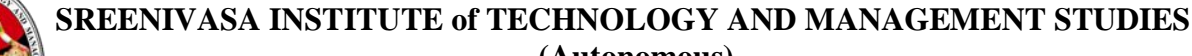

**(Autonomous)** CHITTOOR-517 127 DEPARTMENT OF MANAGEMENT STUDIES DATA ANALYTICS USING ADVANCED EXCEL LAB MANUAL

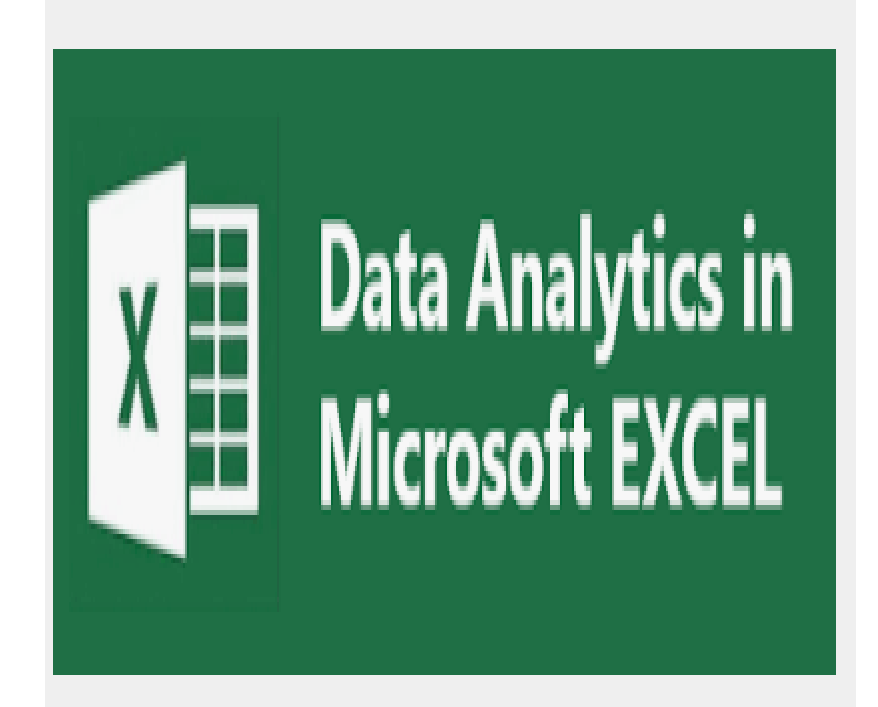

**LAB MANUAL** 

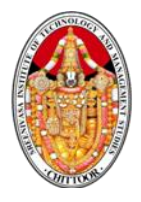

### **INSTITUTE VISION AND MISSION**

### **VISION:**

To emerge as a Center of Excellence for Learning and Research in the domains of engineering, computing and management.

### **MISSION:**

IM1: Provide congenial academic ambience with state-of-art resources for learning and research.

IM2: Ignite the students to acquire self-reliance in the latest technologies.

IM3: Unleash and encourage the innate potential and creativity of students.

IM4: Inculcate confidence to face and experience new challenges.

IM5: Foster enterprising spirit among students.

IM6: Work collaboratively with Technical Institutes / Universities / Industries of National, International repute.

### **DEPARTMENT OF MANAGEMENT STUDIES VISION AND MISSION**

### **VISION**

Become Center of Excellence for Educating Management Students as Leaders of Tomorrow.

### **MISSION**

- Provide congenial academic ambience with necessary infrastructure and learning resources.
- Inculcate confidence to face and experience new challenges from industry and society.
- Ignite the students to acquire self-reliance in State-of-the-Art Technologies.
- Foster Enterprising spirit among students.

#### **Program Educational Objectives (PEOs)**

PEO1: Have in-depth knowledge through life-long learning to conceptualize, critically analyze and add value in the areas of business management.

PEO2:Have lateral thinking enabling simple solutions for complex managerial problems.

PEO3: Ignite the passion for entrepreneurship.

PEO4: Inculcate a spirit of ethical and social commitment in the personal and professional life and to add value to the society.

### **PROGRAM OUTCOMES**

- PO1: Apply Knowledge of management theories and practices to solve business problems.
- PO2: Foster analytical and critical thinking abilities for data based decision making.

PO3: Ability to develop value based leadership ability.

 PO4: Ability to understand, analyze and communicate global, economic, legal and ethical aspects of business.

 PO5: Ability to lead themselves and others in the achievement of organizational goals, contributing effectively to a team environment.

PO6: Apply specialized tools and techniques of human resource management in real life business practices.

 PO7: Apply the ever evolving marketing techniques to encounter the challenges and leverage opportunities.

 PO8: . Apply sophisticated financial tools and techniques for smooth management of organization.

### **PROGRAM SPECIFIC OUTCOMES (PSOs):**

#### **On successful completion of the program, the post graduates will be able to**

- **PSO1:** Apply core and functionary management skills for professional growth and business evaluation.
- **PSO2:** Adapt to dynamic changes in an environment relevant to professional managerial practice and entrepreneurship as emerging leaders.

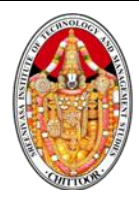

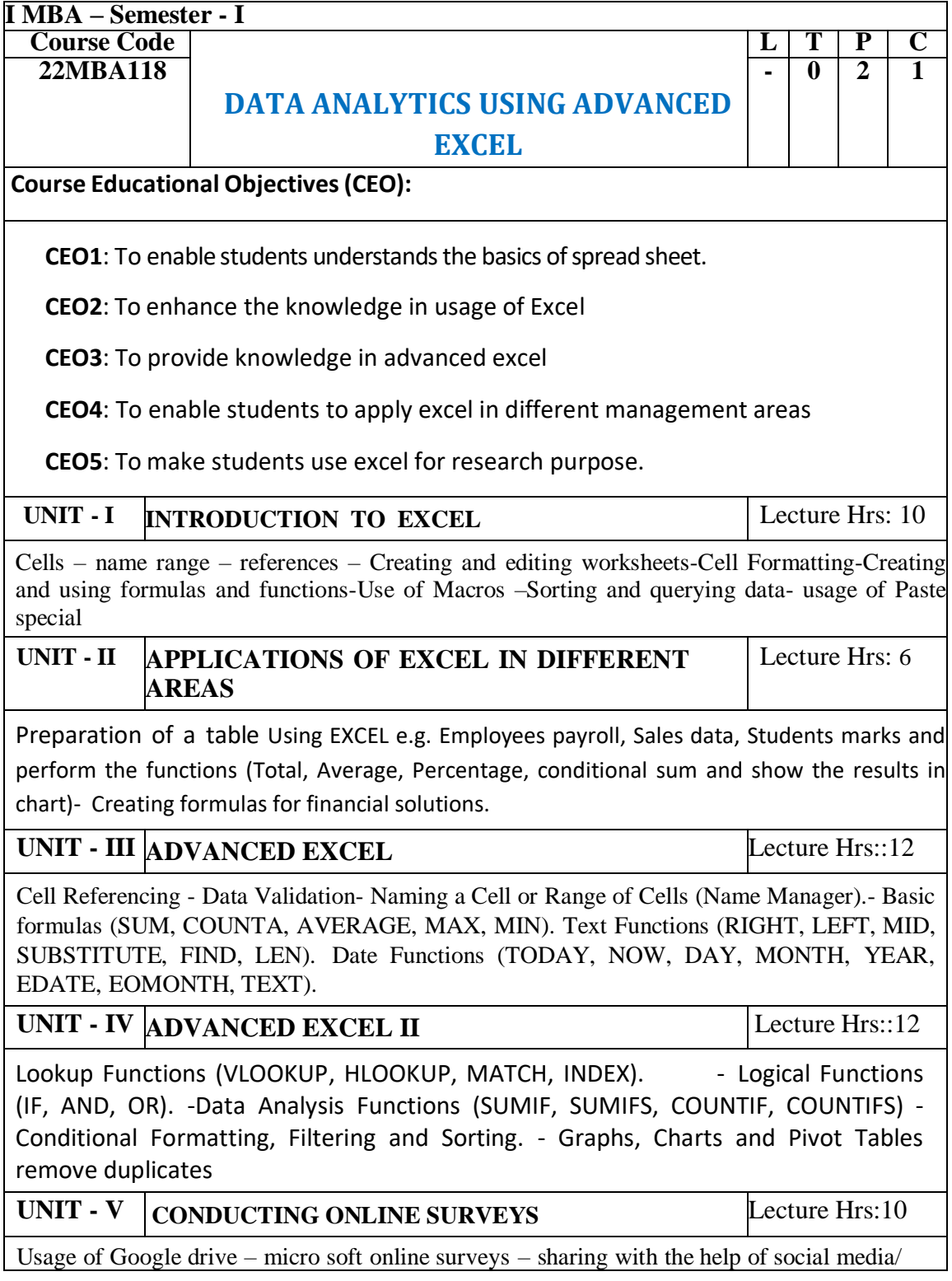

#### **SREENIVASA INSTITUTE of TECHNOLOGY AND MANAGEMENT STUDIES (Autonomous)** CHITTOOR-517 127 DEPARTMENT OF MANAGEMENT STUDIES

#### DATA ANALYTICS USING ADVANCED EXCEL LAB MANUAL

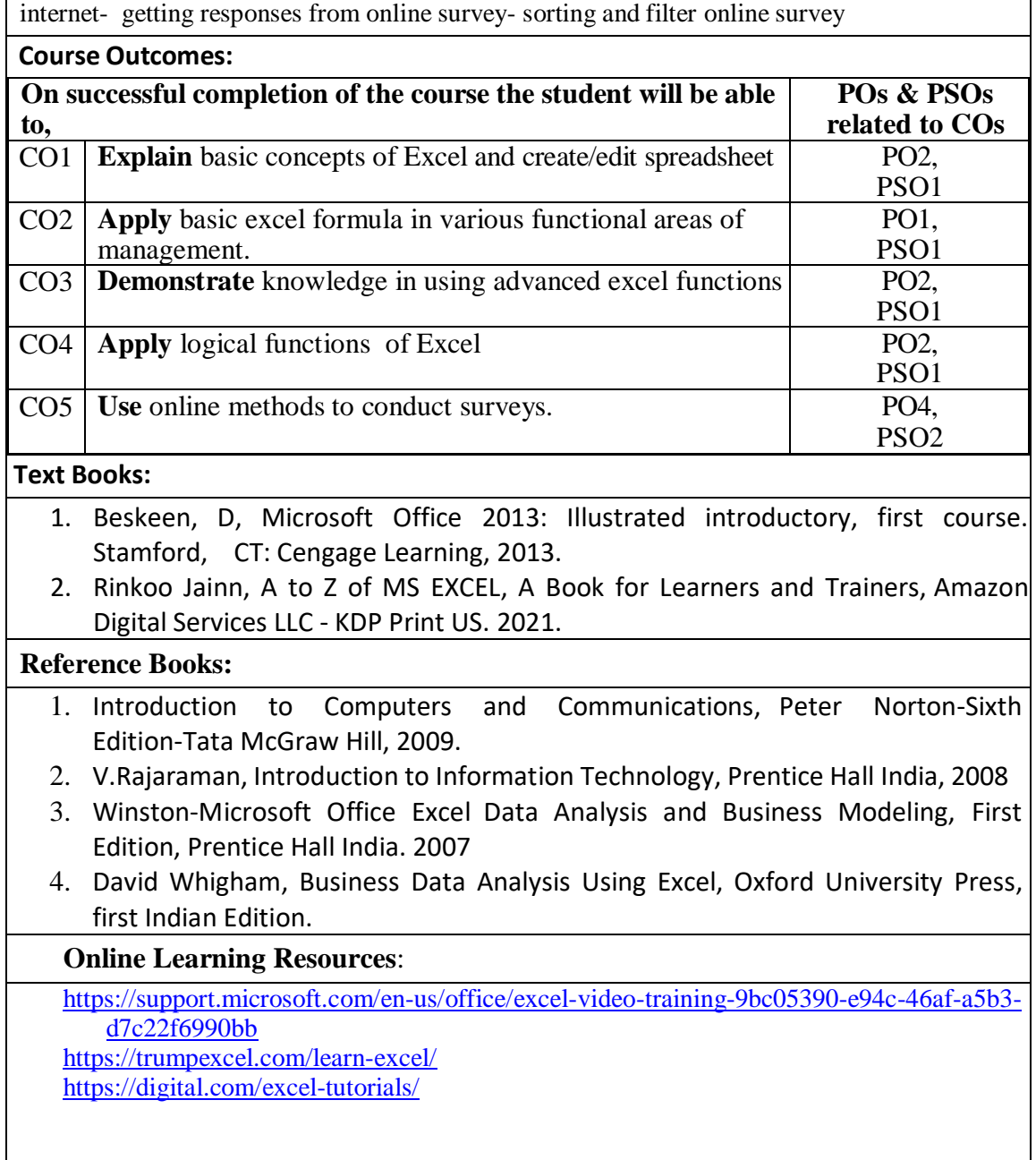

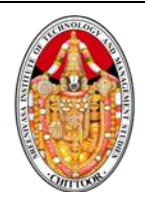

#### **SREENIVASA INSTITUTE of TECHNOLOGY AND MANAGEMENT STUDIES (Autonomous)** CHITTOOR-517 127

### DEPARTMENT OF MANAGEMENT STUDIES DATA ANALYTICS USING ADVANCED EXCEL LAB MANUAL

**COURSE OUTCOMES VS POs MAPPING (**DETAILED; HIGH:3; MEDIUM:2; LOW:1**):**

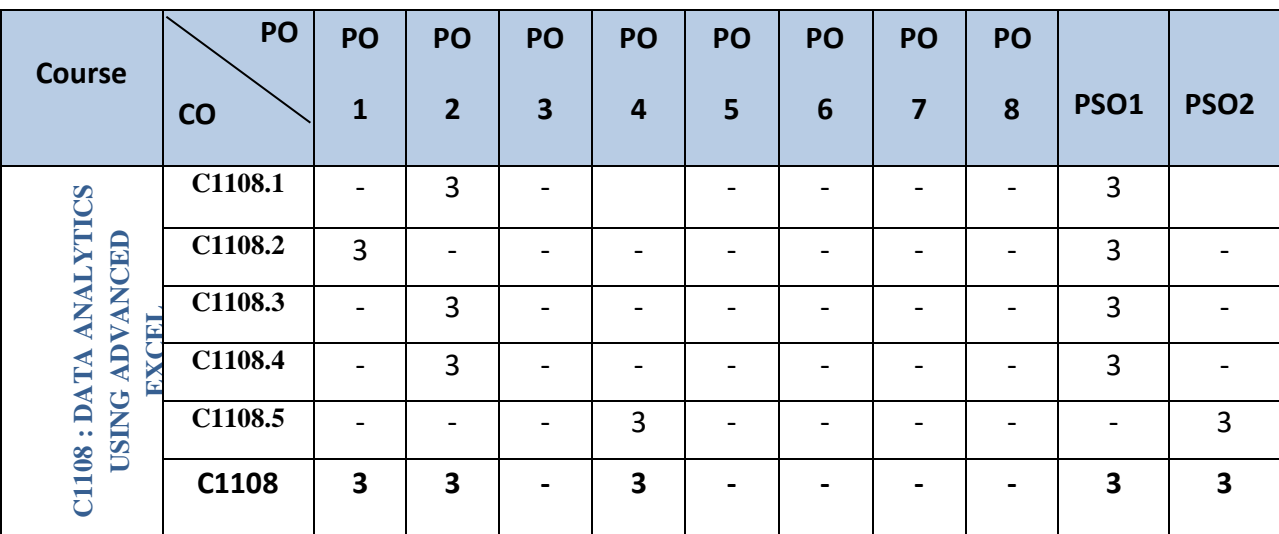

### **SREENIVASA INSTITUTE of TECHNOLOGY AND MANAGEMENT STUDIES**

#### **(Autonomous)** CHITTOOR-517 127 DEPARTMENT OF MANAGEMENT STUDIES DATA ANALYTICS USING ADVANCED EXCEL LAB MANUAL

#### **TABLE 1: RUBRICS FOR DAET LAB**

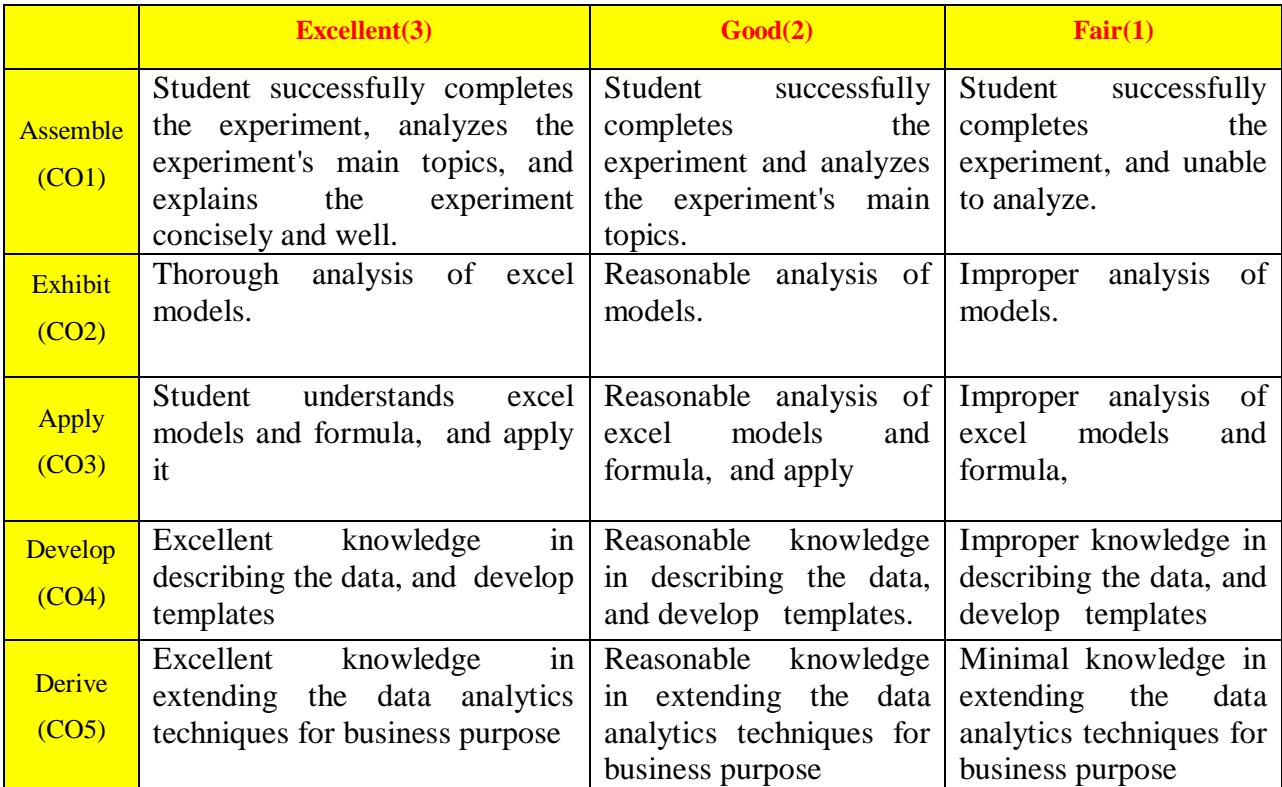

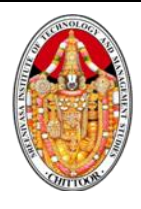

### **SREENIVASA INSTITUTE of TECHNOLOGY AND MANAGEMENT STUDIES (Autonomous)**

### CHITTOOR-517 127 DEPARTMENT OF MANAGEMENT STUDIES DATA ANALYTICS USING ADVANCED EXCEL LAB MANUAL

### **22MBA118 DATA ANAYTICS USING ADVANCED EXCEL**

#### **LIST OF EXPERIMENTS**

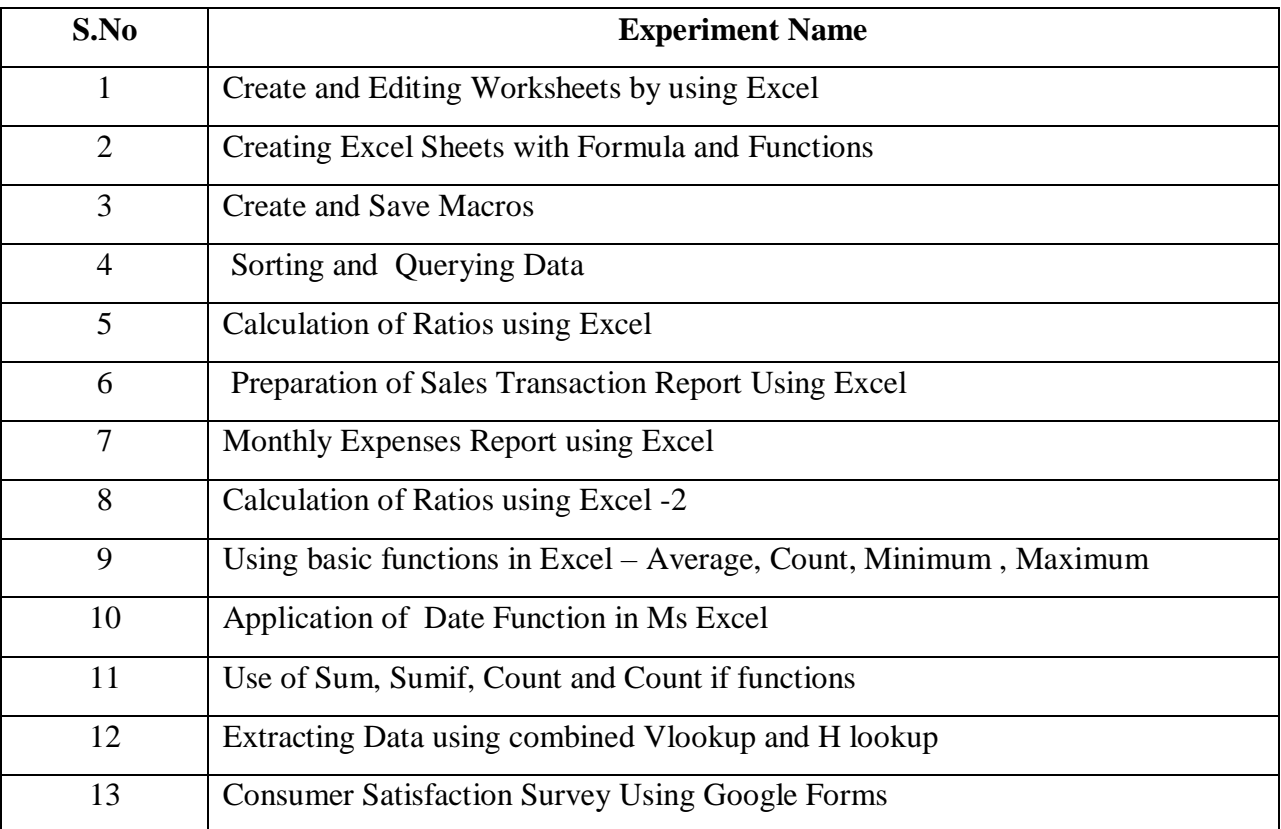

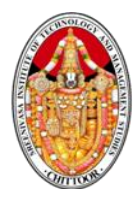

## **Activity 1**

## **Creating, Editing worksheet using Excel**

Aim To create and edit worksheets and perform self formatting

Procedure

Step 1 open Ms Excel 2007

Step 2: Select the file tab and press new option to create anew book

Step 3 Right click the sheet name and select insert option, click to add new hseet

Step 4: Create more blank sheets using  $Shift + F11$  Key in the key board

Step 5 : Create the following rows and columns in the work sheet

### XYZ Ltd.,

### Customer data base

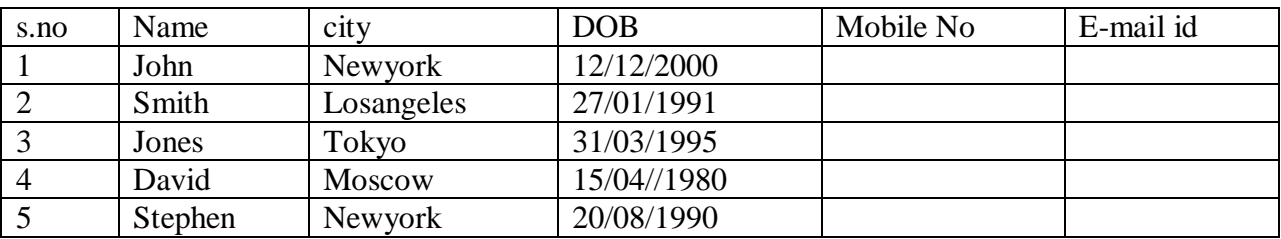

Step 6 Use different Font Types, Font Size from font group. Merge the cells to create heading

Step 7 Format the cells as tet, umber and data

Step 8 : Use bold, italic, , colors commands for the heading. Use underline for third customer (text editing)

Step 9 : Click the first colum, press the right button to insert a new column to the right. Add new heading customer and enter the values

Step 10 Add two more rows to insert new customers

Step 11 Use borders for the talbe

Step 12 Save the work book by using Ctrl +S and save as dialog box opern. Save the file as Customer Data Base . press Ok

## What is a Worksheet in Excel?

An Excel worksheet is the single sheet used in Excel documents, which contains groups of cells organized in rows and columns. Each worksheet allows users to record or write data within the cells as well as perform various operations with the recorded data.

The worksheets are located in the bottom area of the Excel window, which is known as the Sheet tab. The new workbook has the following sheets by default:

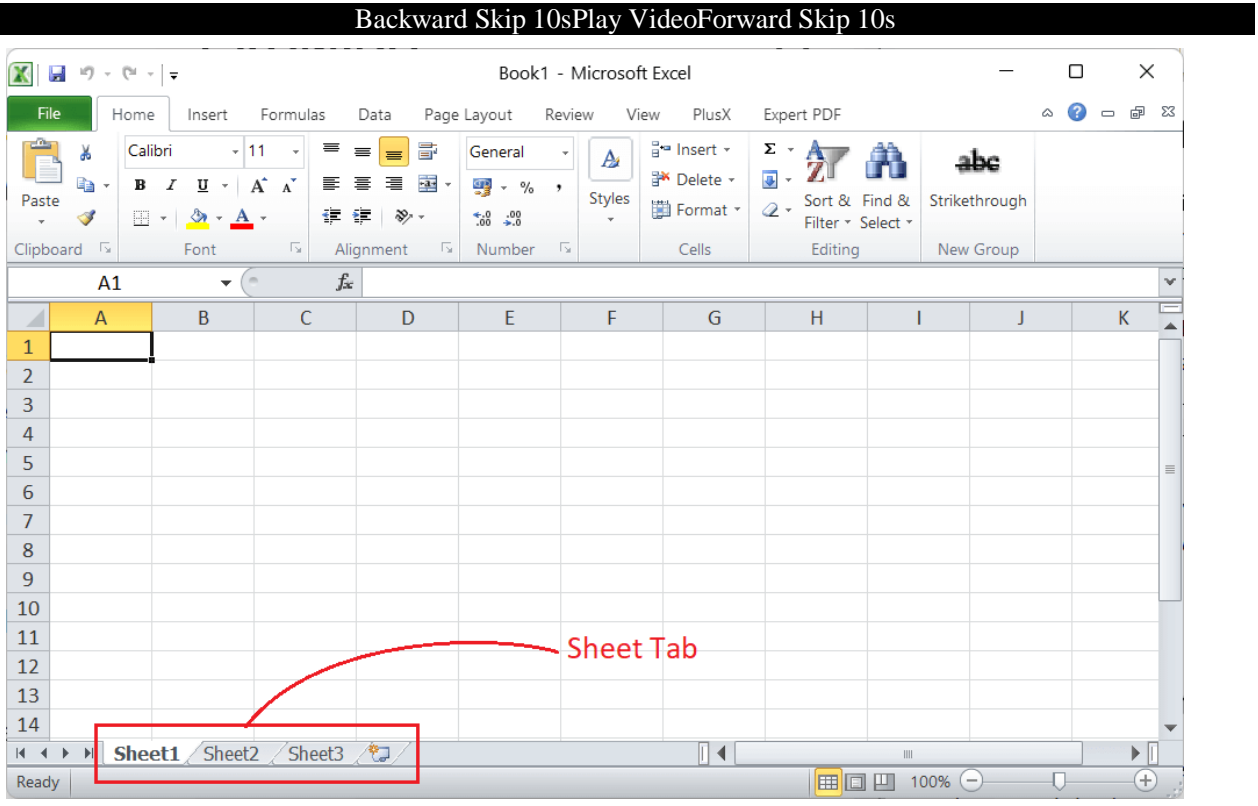

We have three worksheets in the Sheet tab in the above image, such as Shhet1, Sheet2, and Sheet3. To view any of the desired worksheets, we need to click on the name of that particular sheet from the Sheet tab.

## How to create/ insert a worksheet in Excel?

In Excel, we have multiple ways to perform the most common tasks. Likewise, when it comes to creating a worksheet, we can use different methods, such as:

- $\circ$  Creating a worksheet using the Sheet tab
- $\circ$  Creating a worksheet using the Contextual Menu
- o Creating a worksheet using the Ribbon
- $\circ$  Creating a worksheet using the Keyboard Shortcuts
- o Creating a worksheet using VBA

Let us discuss each method in detail:

### Creating a worksheet using the Sheet tab

The easiest method to create a worksheet within the workbook is to use the Sheet tab. Excel displays an additional **Plus icon** in the Sheet tab, called the 'Add/Insert Worksheet button' in general. We can instantly create a worksheet in our Excel workbook using this plus icon or button. Also, clicking this icon multiple times allows us to create multiple worksheets accordingly.

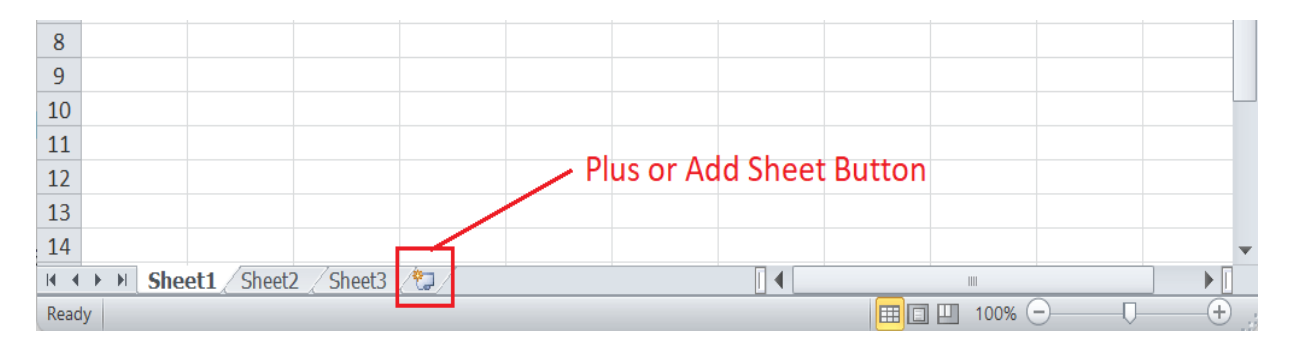

As soon as we click the plus icon in the Sheet tab, a new worksheet is created to the right-most side of the last worksheet name. By default, the worksheet names are created in sequential order. For example, if we have three worksheets, such as Sheet1, Sheet2, and Sheet3, in our workbook and click the plus icon, the newly created worksheet will be named Sheet4.

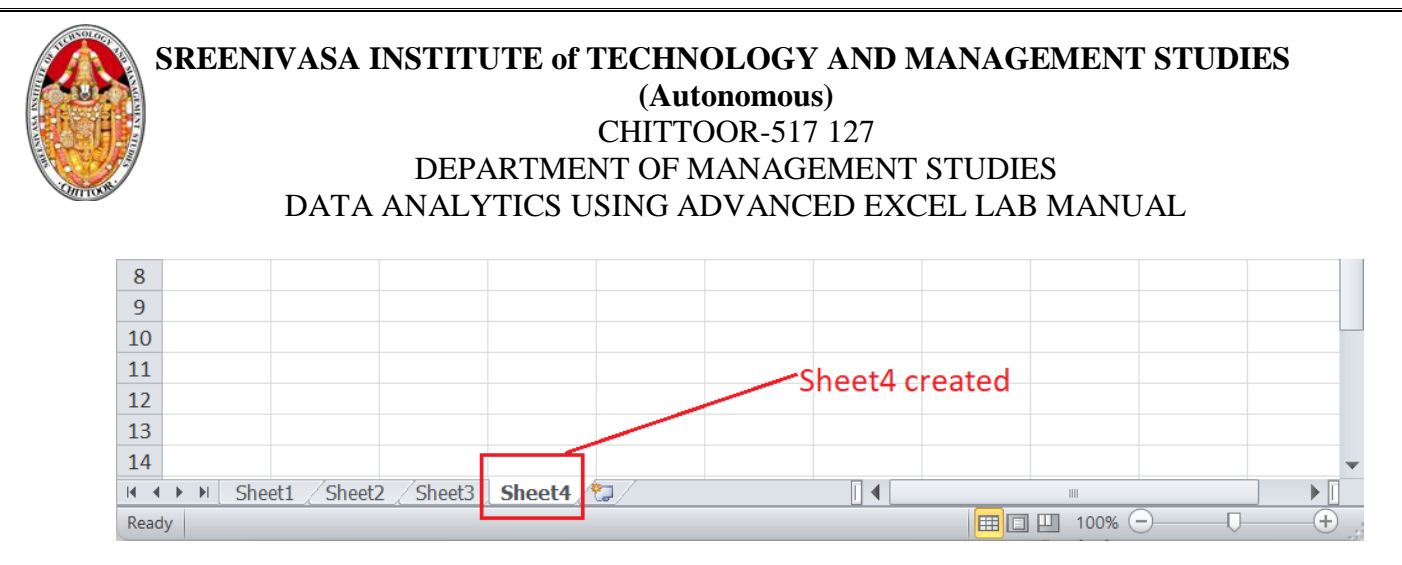

### Creating a worksheet using the Keyboard Shortcuts

Excel has many built-in or predefined keyboard shortcuts that help quickly perform most tasks. We can also create a new worksheet within our Excel workbook using the keyboard shortcut. Excel has two different keyboard shortcuts to create a worksheet quickly without using the mouse. We can either use **Shift + F11** or **Alt + Shift + F1**. However, we may need to use the Fn function key for some keyboards to activate function keys, such as F1, F2, … so on.

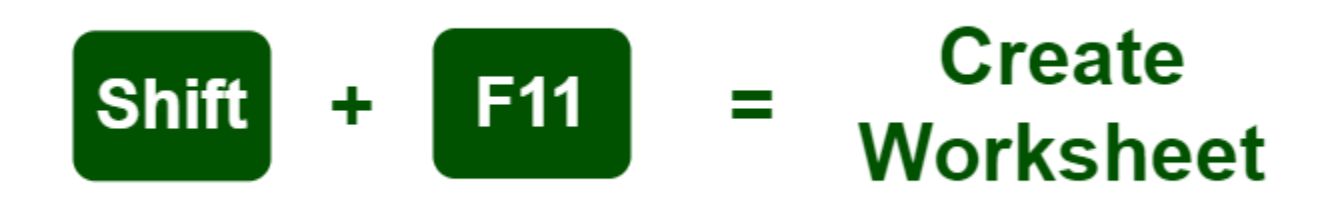

To use the keyboard shortcut for creating a worksheet, we can perform the following steps:

- $\circ$  First, we need to select any sheet from the Sheet tab.
- o Next, we need to press and hold the **Shift** key on the keyboard.
- o While holding the Shift key, we must press and release the **F11** Lastly, we must release the Shift key. The new worksheet will be created quickly.

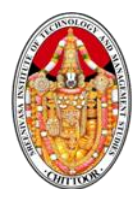

### **Activity 2**

### **Formulas and Functions in Excel**

Aim : To create an excel worksheet for student result analysis

Procedure:

Step 1: Open Ms office, Ms Excel – find new

Step 2 : Select new columns and few rows at the centre of the worksheet – click format cells – select the element tab and click merge cell option – type heading

Step 3 Enter the column heading – Enter the data in the following column like S.No, Reg.No,, Name ,MOB, ME etc.,

Step 4 : Enter the following formula to calculate

 $Total = Sum(D5: G5)$ 

Percentage  $=$  (H5/6)

Result – if(and (D5>35,E5>=35,F5>=35,G5>=35,H5>=35.I5=35),"Pass", "Fail")

Class = if (J5="Pass", if(I5>=75. "Distinction", if(I5>=60,"I class", if(I5>=50,"Second Class", if  $(J5 \ge 35$ ,"Pass"))),"Fail")

Step 5; After writing each formula select the cel and drag to the entire column to apply the formula

Step 6 Save the work sheet by pressing Ctrl+S

Step 7: Close Ms office by Alt +F4

### **IF**

In Excel, the IF formula is denoted as =IF(logical test, value if true, value if false). This lets you enter a text value into a cell "if" something else in your spreadsheet is true or false.

*Example: You may need to know which values in column A are greater than three. Using the =IF formula, you can quickly have Excel auto-populate a "yes" for each cell with a value greater than 3 and a "no" for each cell with a value less than 3.*

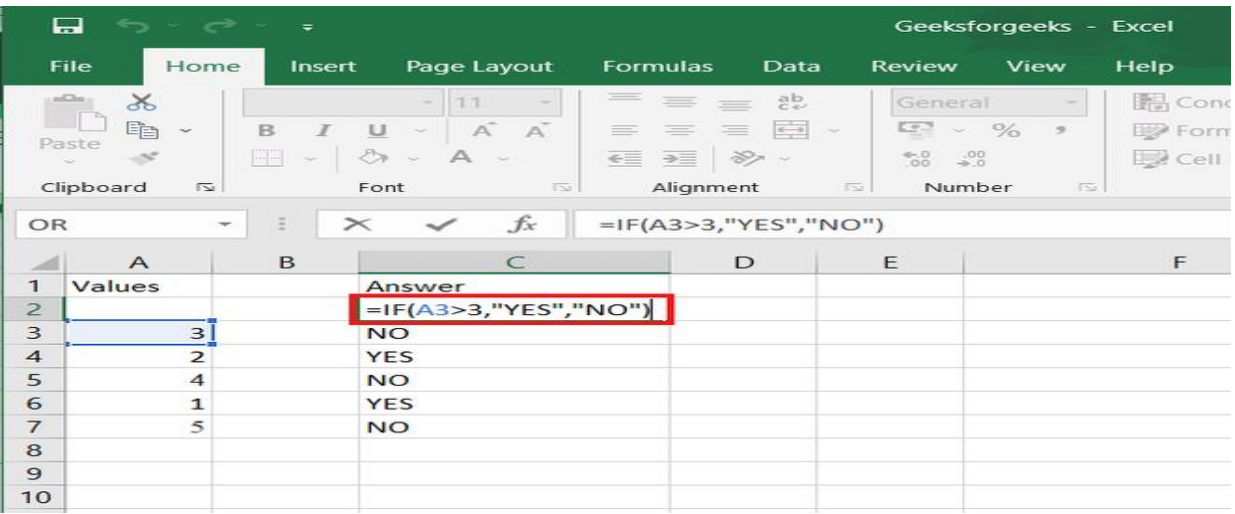

## Excel nested IF statement

Here's the classic Excel nested IF formula in a generic form:

```
IF(condition1, result1, IF(condition2, result2, 
IF(condition3, result3, result4)))
```
You can see that each subsequent IF function is embedded into the *value\_if\_false* argument of the previous function. Each IF function is enclosed in its own set of parentheses, but all the closing parentheses are at the end of the formula.

Our generic nested IF formula evaluates 3 conditions, and returns 4 different results (result 4 is returned if none of the conditions is TRUE). Translated into a human language, this nested IF statement tells Excel to do the following:

#### **SREENIVASA INSTITUTE of TECHNOLOGY AND MANAGEMENT STUDIES**

**(Autonomous)** CHITTOOR-517 127 DEPARTMENT OF MANAGEMENT STUDIES DATA ANALYTICS USING ADVANCED EXCEL LAB MANUAL

**Test** *condition1***, if TRUE - return** *result1***, if FALSE test** *condition2***, if TRUE - return r***esult2***, if FALSE test** *condition3***, if TRUE - return** *result3***, if FALSE return** *result4*

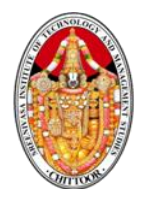

### **Activity 3**

### **Create Save and use Macros**

Aim: To create , save and use macros in business application

Procedure:

Step 1: Open Ms Excel 2007

Step 2: Select the File tab and press new option to create a new book

Step 3: Click on the ribbon choose customize option and add developers tab to the quick access menu

Step 4: Create the following table

Step 5: Start record macros from the developer tab

Step 6 : Use formula to calculate basic salary, DA, HRA, Gross salary PDF, Professional tax, TDS, Total Deductions and net salary

Step 7: Stop record macros from the developer tab

Step 8: Save macros as Payroll

Step 9 : Go to sheet 2 and type the salary statement table for the month of February . Enter names, CTC and ensure the table is in the same position as sheet 1

Step 10: Run Macros Payroll and the salary calculation will be done automatically

Step 11: Save the workbook as employee payroll by pressing  $Ctrl + S$ 

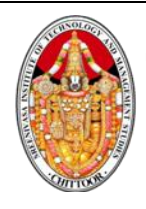

#### **SREENIVASA INSTITUTE of TECHNOLOGY AND MANAGEMENT STUDIES (Autonomous)** CHITTOOR-517 127

DEPARTMENT OF MANAGEMENT STUDIES DATA ANALYTICS USING ADVANCED EXCEL LAB MANUAL

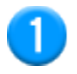

### **Before you record a macro**

Macros and VBA tools can be found on the **Developer** tab, which is hidden by default, so the first step is to enable it. For more information, see [Show the](https://support.microsoft.com/en-us/office/show-the-developer-tab-e1192344-5e56-4d45-931b-e5fd9bea2d45)  [Developer tab.](https://support.microsoft.com/en-us/office/show-the-developer-tab-e1192344-5e56-4d45-931b-e5fd9bea2d45)

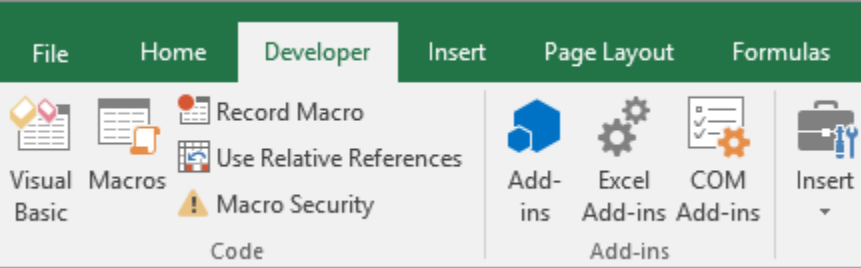

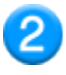

### **Record a macro**

- 1. In the **Code** group on the **Developer** tab, click **Record Macro**.
- 2. Optionally, enter a name for the macro in the **Macro name** box, enter a shortcut key in the **Shortcut key** box, and a description in the **Description** box, and then click **OK** to start recording.

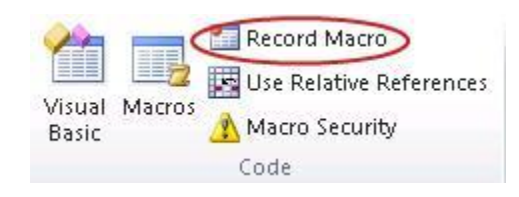

- 3. Perform the actions you want to automate, such as entering boilerplate text or filling down a column of data.
- 4. On the **Developer** tab, click **Stop Recording**.

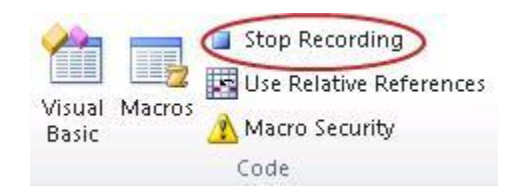

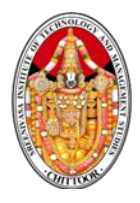

### **Activity 4:**

### **Sorting and Querying Data By using Auto filter in Ms Excel**

Aim : To create a report of employee salary details containing the pair details of employee, that should be sorted and arranged according to the chronological order by using auto filter and sort.

Procedure

Step 1: Open Ms Office – Ms Excel \_File – New worksheet

Step 2:Select few columns and few rows at the center, Right click, format cell- Click alignment  $tab - Click$  merge cell options  $- ok - type$  the heading

Step 3: Enter the column headings, Enter the data like serial number, name of employee, Employee Id, Basic Salary, DA, HRA, CCA, Gross, Net salary

Step 4: Enter the following formula to calculate respective value

DA 50% of Basics

HRA 60%

CCA 100 %

DA is D5  $*$ .5Gross salary = Sum (D5+E5+F5)

Net  $Salary = Sum (D5+E5+F5+G5)$ 

Step 5: After finalizing the formula for every column, select the cell and drag the entire column to apply

Step 6: Use auto filter for employee name in order to sort and query the data

Step 7: After solving the summary of employee salary details will be finalized

Step 8 : Save the worksheet by Ctrl +S. Close the worksheet by Alt+F4

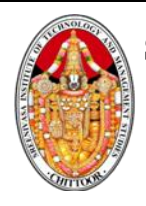

#### **SREENIVASA INSTITUTE of TECHNOLOGY AND MANAGEMENT STUDIES (Autonomous)** CHITTOOR-517 127

DEPARTMENT OF MANAGEMENT STUDIES DATA ANALYTICS USING ADVANCED EXCEL LAB MANUAL

How to sort in Excel?

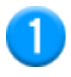

### **Select the data to sort**

Select a range of tabular data, such as A1:L5 (multiple rows and columns) or C1:C80 (a single column). The range can include the first row of headings that identify each column.

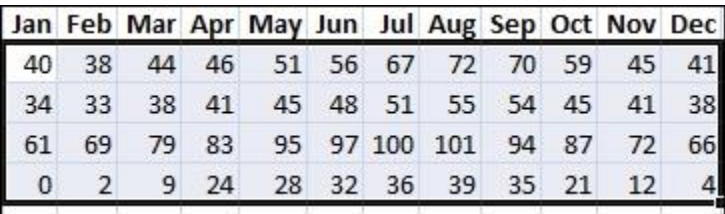

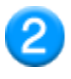

3.

### **Sort quickly and easily**

- 1. Select a single cell in the column you want to sort.
- 2. On the **Data** tab, in the **Sort & Filter** group, click  $\frac{\partial \psi}{\partial x}$  to perform an ascending sort (from A to Z, or smallest number to largest).

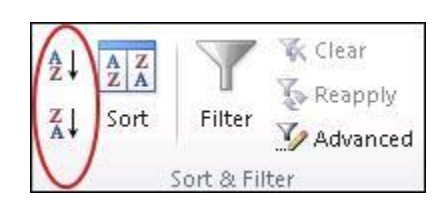

3. Click  $\frac{z}{4}$  to perform a descending sort (from Z to A, or largest number to smallest).

### **Sort by specifying criteria**

Use this technique to choose the column you want to sort, together with other criteria such as font or cell colors.

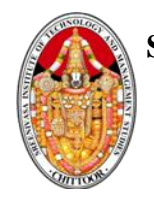

- 1. Select a single cell anywhere in the range that you want to sort.
- 2. On the **Data** tab, in the **Sort & Filter** group, click **Sort** to display the Sort popup window.

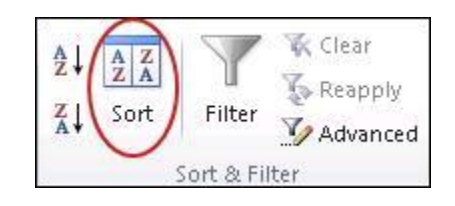

- 3. In the **Sort by** dropdown list, select the first column on which you want to sort.
- 4. In the **Sort On** list, choose **Values**, **Cell Color**, **Font Color**, or **Cell Icon**.
- 5. In the **Order** list, choose the order that you want to apply to the sort operation—alphabetically or numerically, ascending or descending (that is, from A to Z (or Z to A) for text, or lower to higher, or higher to lower for numbers).

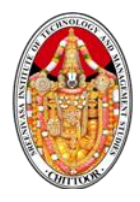

### **Activity 5:**

### **Calculation of Ratios using Excel**

Aim: To calculate ratios by preparing profit and loss account and Balance sheet in Excel

Procedure :

Step 1: Open Ms Office- Ms Excel

Step 2: Select the file tab and click new options to a new book

Step 3: Create the tile profit and loss, trading a/c and balance sheet

Step 4: Prepare profit and loss a/c, trading a/c and balance sheet

Step 5: Calculate current ratio by using the formula

Current Ratio = Current asstesCurrent liabilities

Step 6: Calculate the net profit ratio bby

Net profit ratio = Net profit Sale  $*100$ 

Step 7 : Calculate working capital turnover ratio b y using the formula

Working capital turnover ratio = Sales/Working capital

Working capital  $=$  Current assets  $-$  Current liabilities

Step 8: Save the document by using Ctrl +S by giving the name ratio

**Using Excel to Calculate Financial Ratios - A Step-by-Step Guide**

**Excel is one of the most commonly used financial analysis tools, and it's relatively easy to use even for those who aren't experts in finance. Here's a step-by-step guide to help you calculate financial ratios in Excel:**

- **1. First, input the financial data into the Excel sheet, for example, financial statements like a balance sheet, income statement, or cash flow statement.**
- **2. Identify the different ratios you'd like to calculate based on the financial data you've inputted.**
- **3. Create a separate table where you can input the formulas to calculate ratios. You should have one table for each category of ratios, e.g., profit margins, liquidity ratios, etc.**
- **4. Input the formula into each cell of the ratio table, referencing the data you inputted in the financial statement table.**
- **5. Once you've inputted the formulas, Excel will calculate the ratios for you, and you can interpret the ratios to make informed decisions about the organization.**

**It's important to note that financial ratios should not be analyzed in isolation. Instead, they should be compared to industry benchmarks or historical trends to provide context and meaning. Additionally, it's crucial to understand the limitations of financial ratios and to use them in conjunction with other financial analysis tools to gain a comprehensive understanding of an organization's financial health.**

**Common Accounting Terms Used in Financial Ratio Calculation**

**Before diving into calculating financial ratios, it's essential to understand some common accounting terms that you'll come across in financial statements. These include revenue, cost of goods sold, gross profit, operating expenses, net profit, assets, liabilities, and equity, to name a few. Understanding what these terms mean is the foundation for calculating financial ratios accurately.**

**One important term to understand is depreciation. Depreciation is the decrease in value of an asset over time due to wear and tear, obsolescence, or other factors. It is important to consider depreciation when calculating financial ratios, as it can impact the value of assets and the overall financial health of a company. Another term to be aware of is accruals, which are expenses that have been incurred but not yet paid. Accruals can affect financial ratios, such as the current ratio, which measures a company's ability to pay its short-term debts.**

#### **The Power of Ratio Analysis for Business Planning and Decision Making**

**Ratio analysis is a powerful tool that allows businesses to make more informed decisions, whether it is to increase revenue, reduce costs, or analyze investments. Ratio analysis provides valuable insights into the organization's performance and can be used to develop business strategies and goals. Businesses can also use ratio analysis to compare their performance to similar companies in the industry and benchmark themselves against the competition.**

**One of the key benefits of ratio analysis is that it can help businesses identify areas where they need to improve. For example, if a company's current ratio is lower than the industry average, it may indicate that the company is struggling to meet its short-term obligations. By identifying this issue, the company can take steps to improve its liquidity and financial health.**

**Another advantage of ratio analysis is that it can help businesses identify trends over time. By comparing ratios from different periods, businesses can see how their performance has changed and identify areas where they have made progress or need to improve. This information can be used to make more informed decisions about future investments and business strategies.**

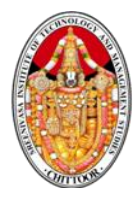

### **Activity 6 :**

### **Sales Transaction using Ms Excel**

Aim: To prepare sales transaction report by using Ms Excel

Procedure:

Step 1: Open Ms Office – Ms Excel in a new tab

Step 2: Prepare sales transaction report of a company (Amazon, Netflix)

Step 3: Prepare a sales transaction of the company for the year ended December 2022

Step 4: The transaction of the company begins from January to December 2022

Step 5: Develop a report that includes Date, Client, Item No, Item Code, Item name Quantity cost, Tax rate , Taxes total

Step 6 : Prepare raph for the below items that is date, client , item name, total cost.

Step 7 : Use the formula for tax rate that is

H7\*15100

Step 8 : Calculate tax by using the formula

H7/I7

Step 9 : Calculate total cost by the formula

Total cost =  $\text{Quantity}^*$  Cost

Step 10 : Propose a graph by choosing the graph and chart option in home menu

Step 11: Seelct pie chart Bar chart Column chart as per the requirement

Step 12: Copy the chart in the Ms excel in window

Step 13: Save the worksheet Ctrl +S

Step 14: Close the document  $b$  Alt + F4

## Sales Report.

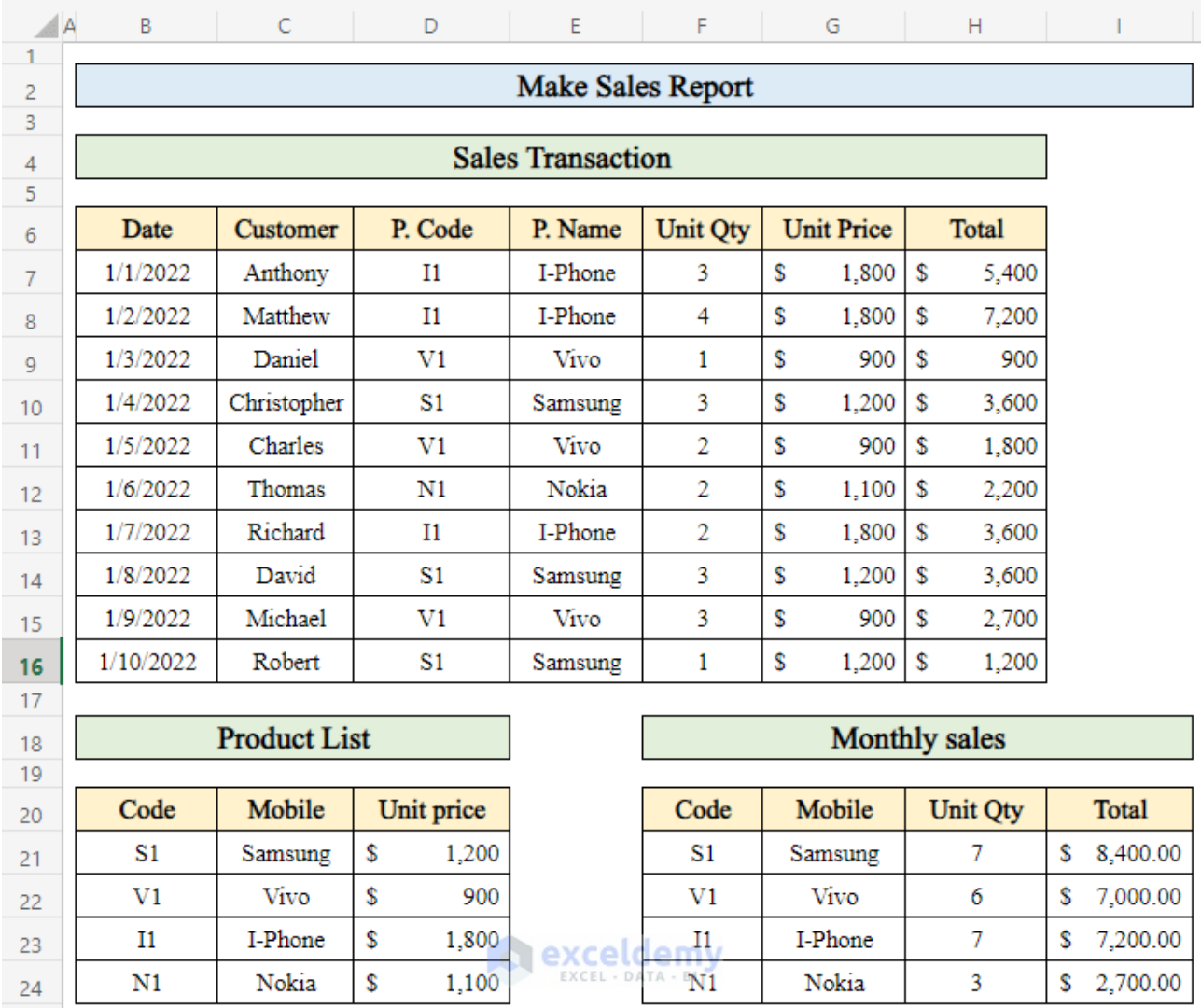

### **Get Product Name from Product List**

. In order to make a sales report let's take some data like a list of products containing product **Code**, **Product Name**, and **Unit Price**.

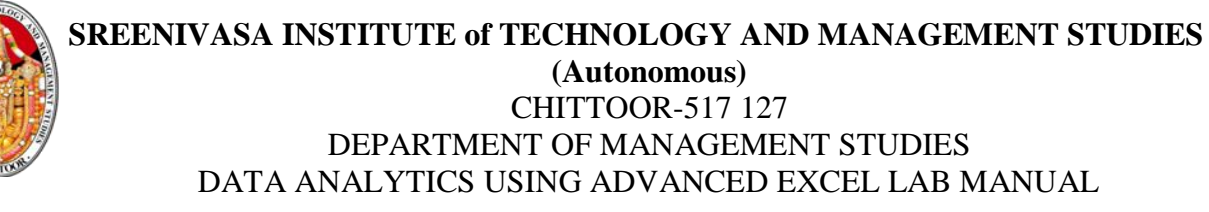

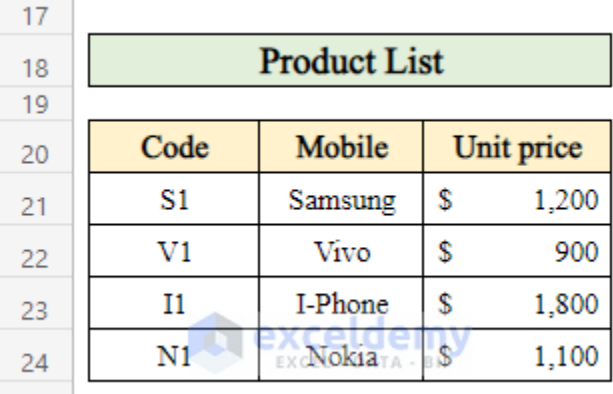

 Now we will calculate daily sales. For that, we took a dataset like the following from which we will calculate product **Name**, **Unit Price**, and **Total Sales** of the day.

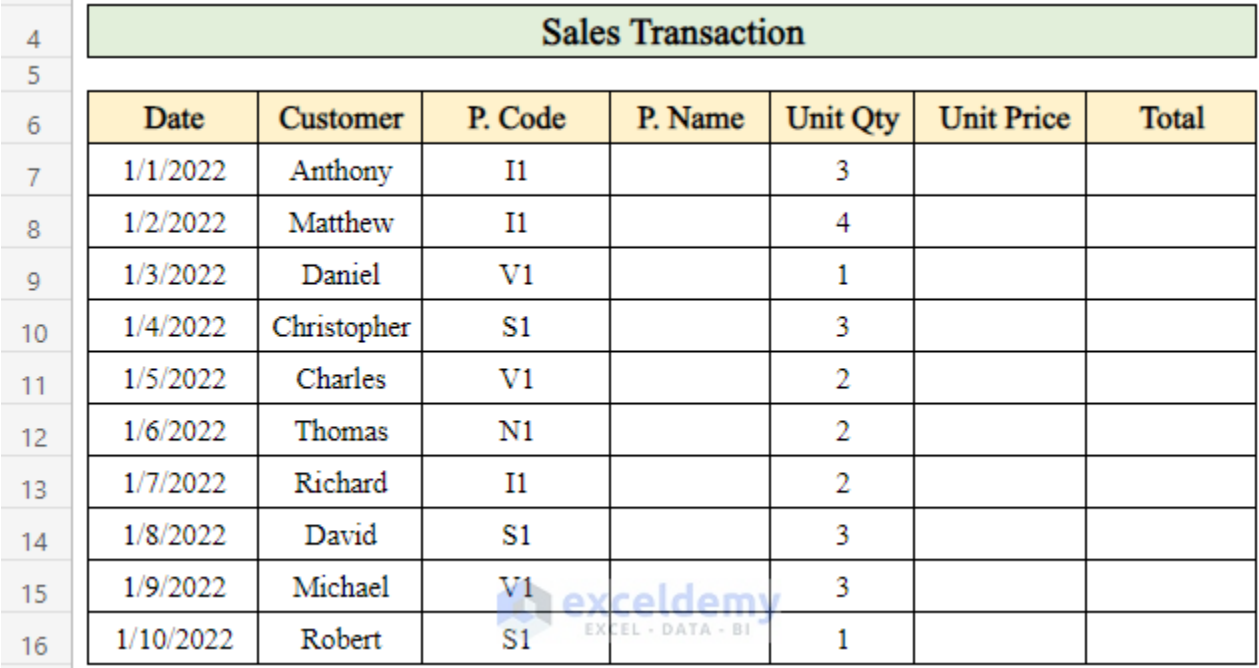

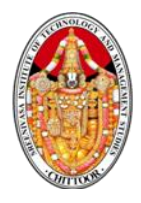

### **Activity 7:**

### **Monthly expenses report by Using Ms. Excel**

Aim : To prepare monthly expenses report by using Ms Excel

Procedure:

Step 1: Open Ms Excel blank worksheet

Step 2: Setup monthly income expenses by merging two or three cells

Step 3: Consider the column as below

Step 4: Category due date, Actual income, Planned, Actual differences total

Step 5: The category include monthly expenses due date which includes the payment need to be paid

Step 6 : Calculate the difference column by using formula

G7-H7

Planned-Actual

 $Total = Actual salary - Differences$ 

Step 7 : Use the charts from the home menu and include category total

Step  $8:$  Save the document by using Ctrl  $+S$ 

### **STEP 1: Prepare Excel Workbook**

- First, open a blank **Excel** workbook.
- Then, give a clear heading of what this file is about.
- After that, type the **Month** names.
- See the below image for a better understanding.
- Save the file.

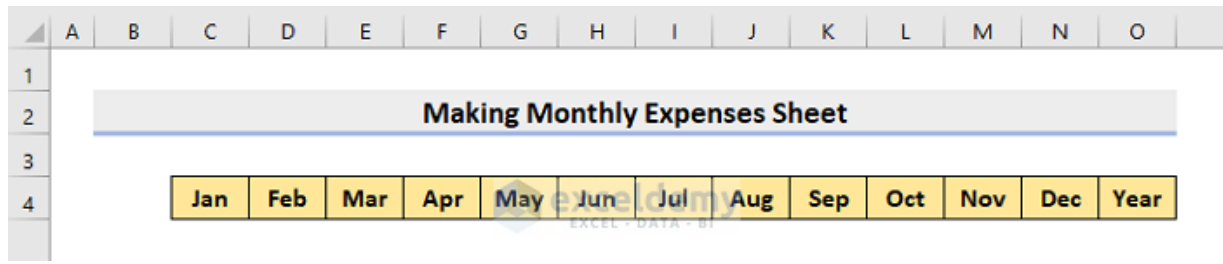

### **STEP 2: Set up Income Section**

- Now, input the income sources.
- Here, we will place the **Salary** We'll consider a fixed monthly salary in this example.
- You can input any other sources of income.

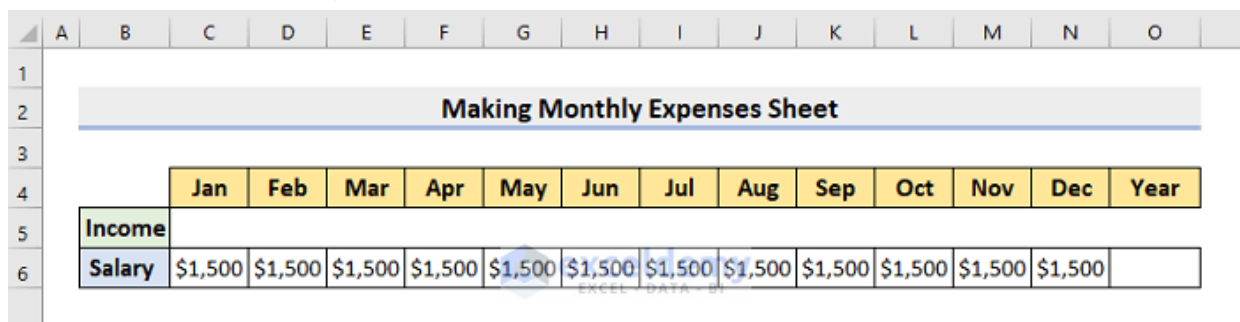

## **STEP 3: Insert Excel SUM Function to Compute Annual Income**

Next, we'll insert **the SUM [function](https://www.exceldemy.com/excel-sum-function/)** to total the **Salary**.

- For that purpose, select cell **O6**.
- Type the formula:

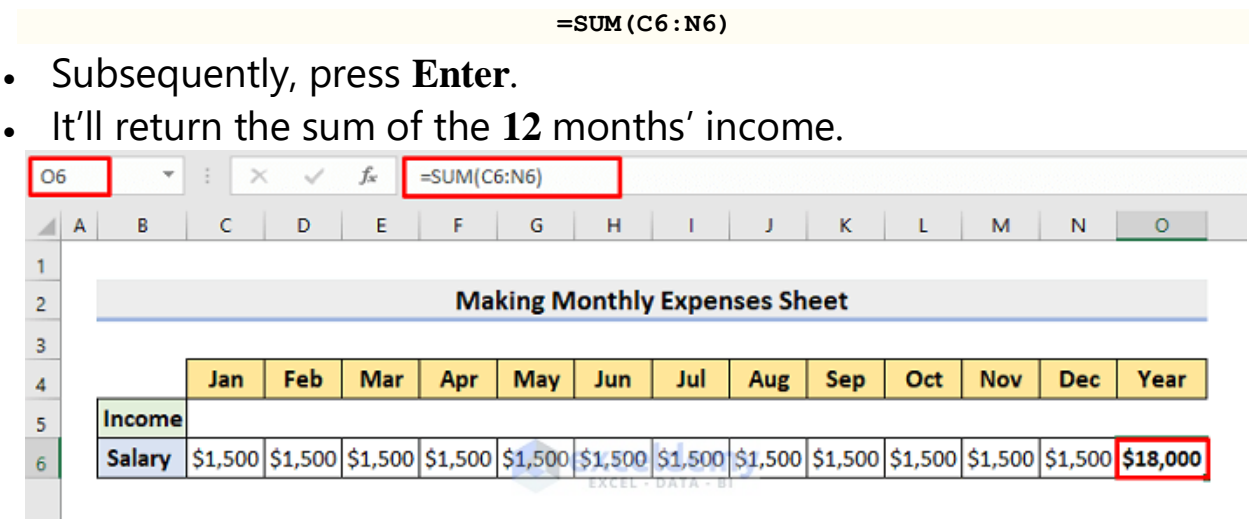

### **SPONSORED CONTENT**

### **STEP 4: Make Monthly Expenses Segment**

This step is the most important for us. So, pay attention.

- Firstly, create a header for different types of **Expenses**.
- The following picture will make it clear.

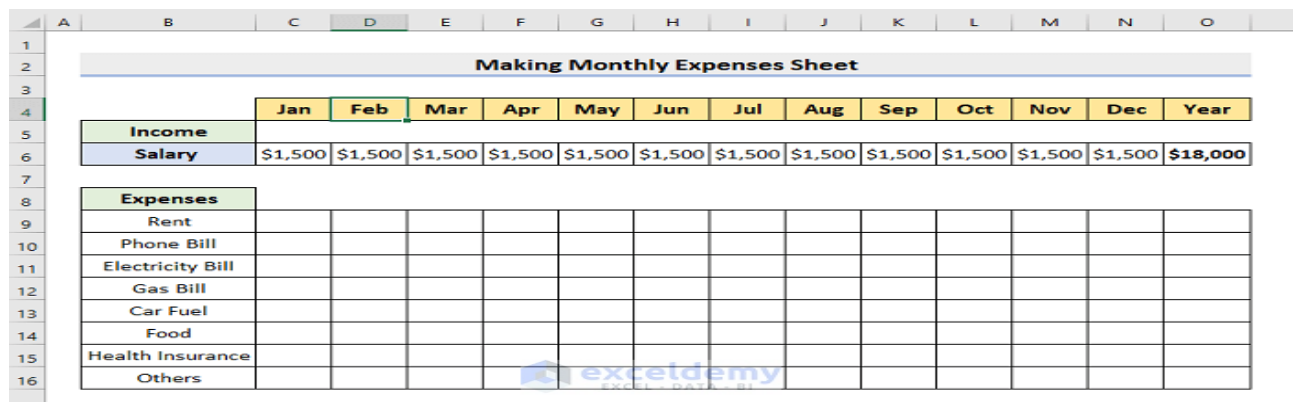

Consequently, input the precise **Expense** amounts.

- You need to type the amounts in the proper categories and months.
- Otherwise, it will result in errors.

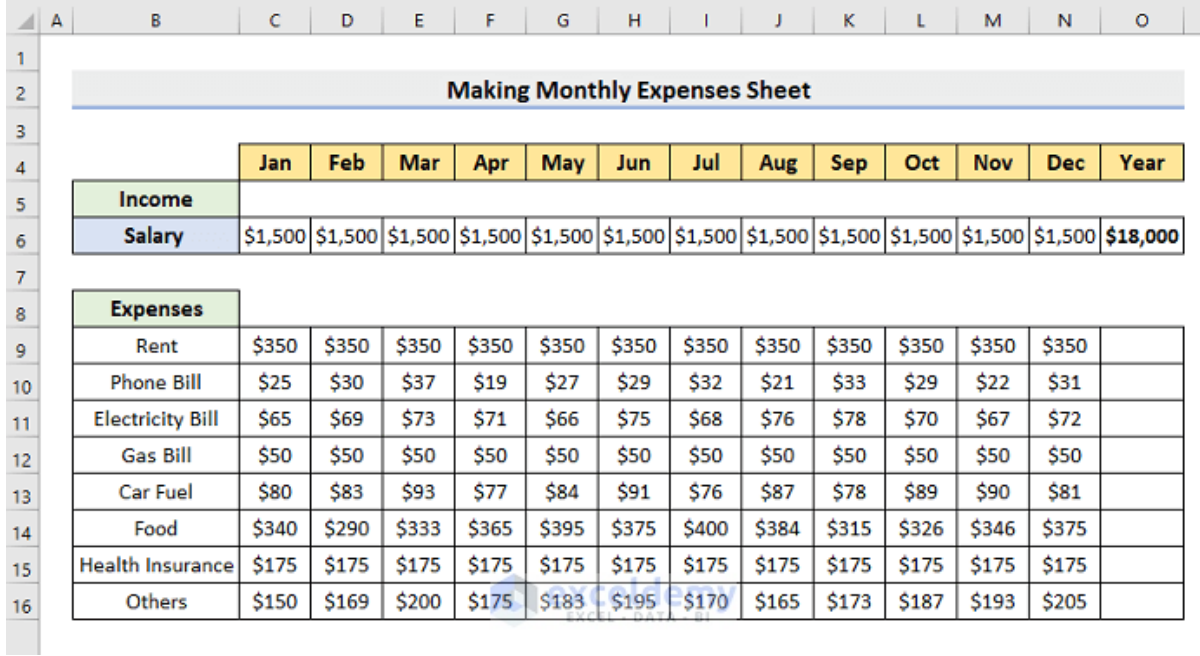

### **STEP 5: Create Excel Formula to Automate Expenses Sheet**

Moreover, we wish to make our **Expenses Sheet** a dynamic one.

Dynamic means, it'll update automatically once a change happens in

any of the expense values. Hence, follow the below process.

- First of all, choose cell **O9**.
- Then, type the below formula:

**=SUM(C9:N9)**

- Press **Enter**.
- Thus, you'll get the annual **Rent** fee.

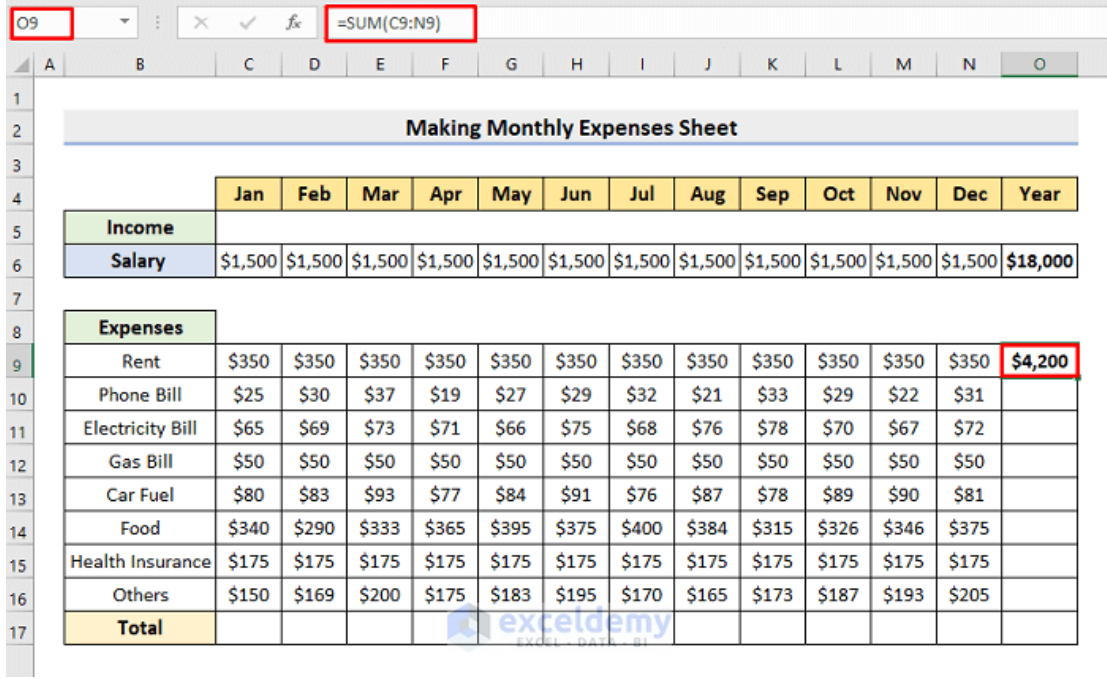

 Afterward, use the **AutoFill** tool to get the annual total of other expenses.

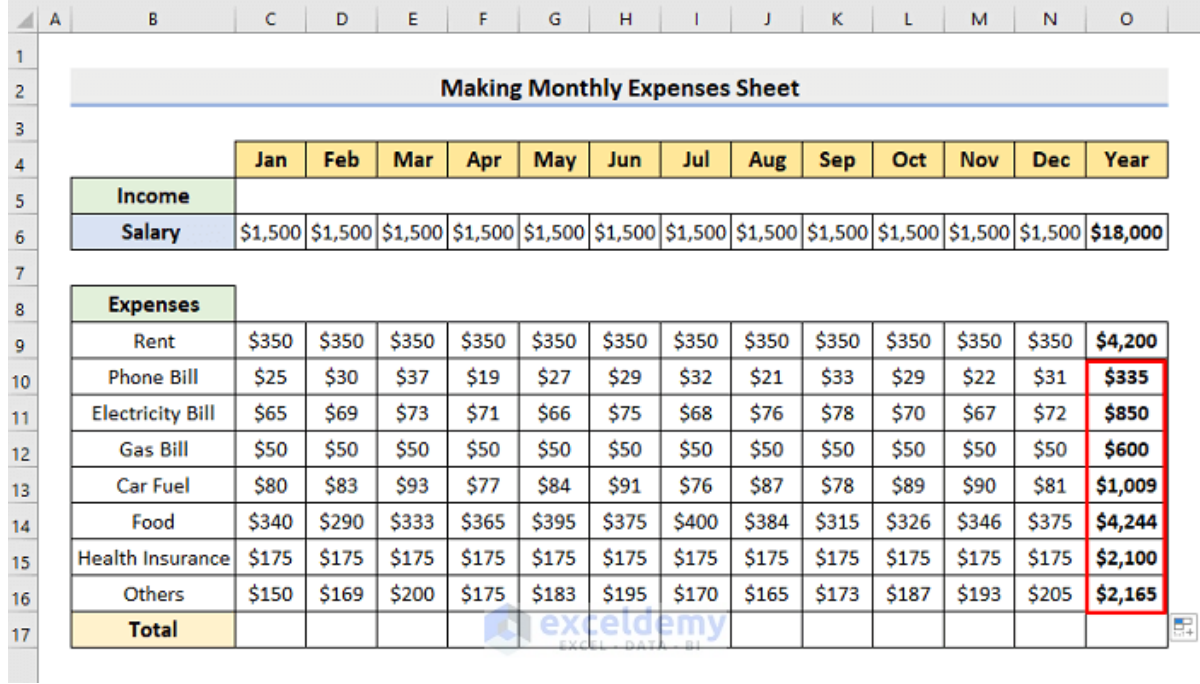

- Now, we'll figure out the month-wise expenses total.
- For this reason, in cell **C17**, type the formula: **=SUM(C9:C16)**
- Return the result by pressing **Enter**.

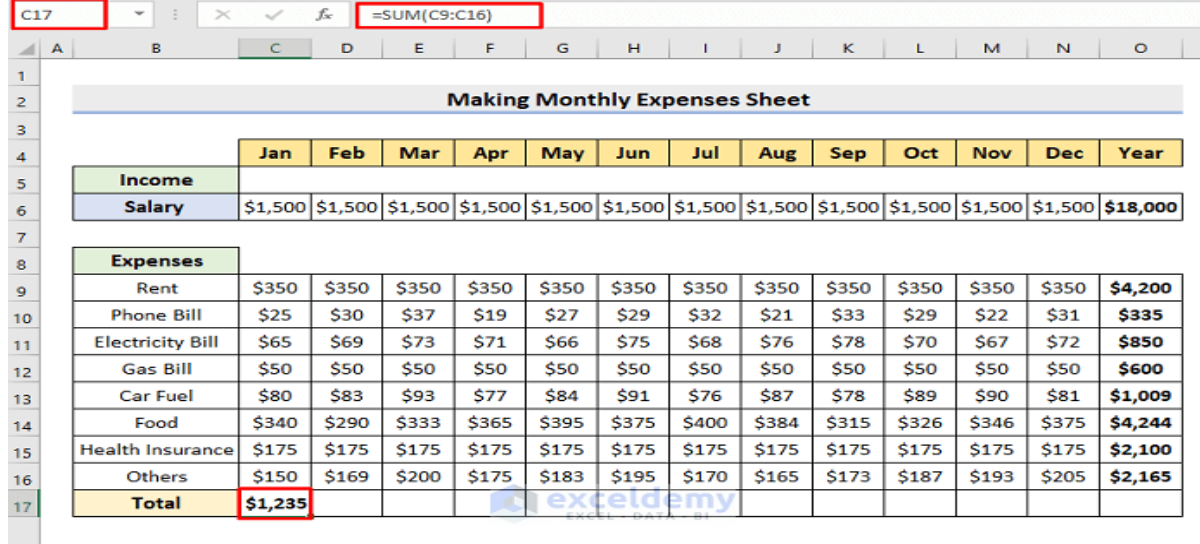

## Next, apply **AutoFill** to complete the series.

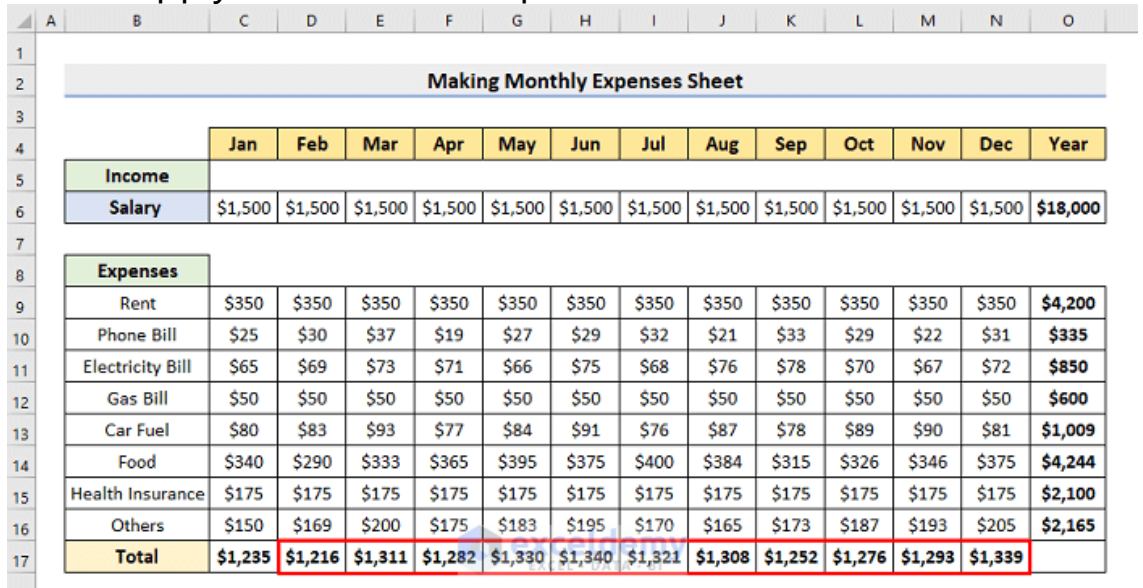

At last, we'll calculate the yearly total expenses.

- So, select cell **O17**.
- Type the formula:

**=SUM(C17:N17)**

- Accordingly, press **Enter**.
- Thus, you'll get the sum of all the expenses in a year.

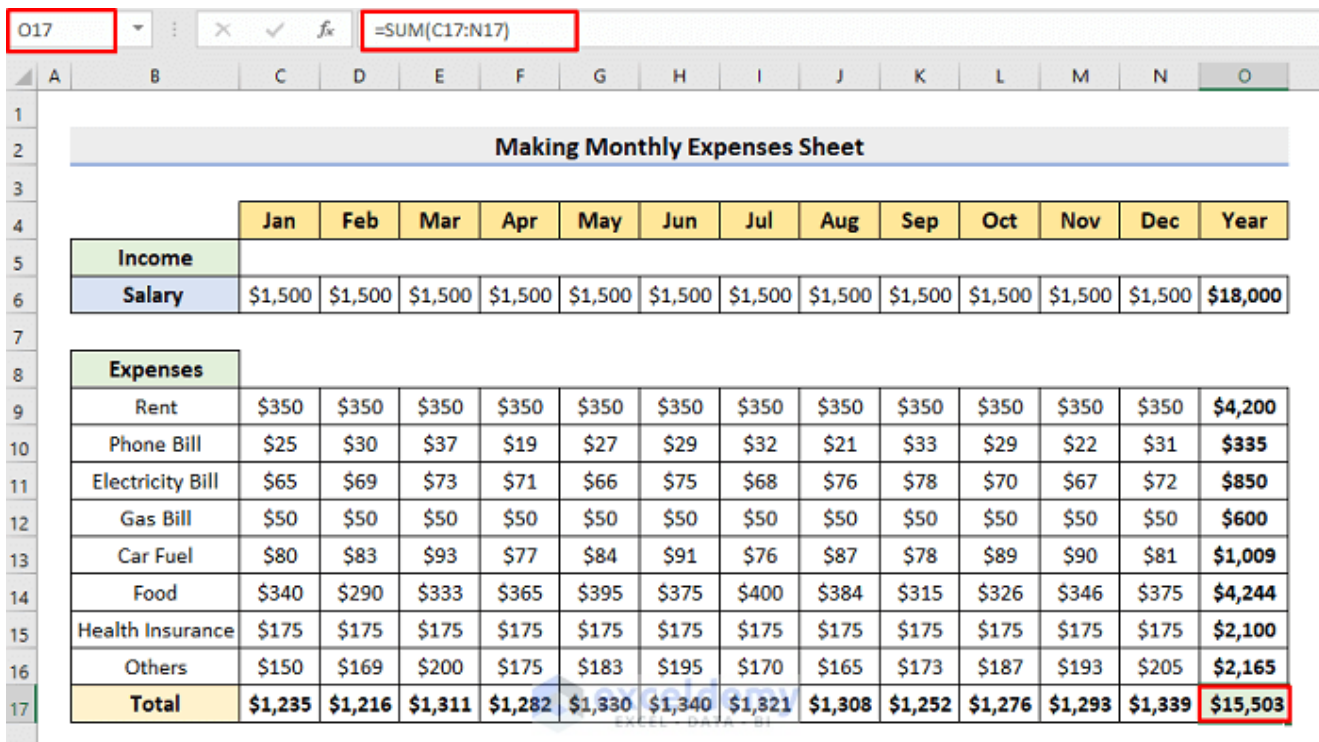

### **STEP 6: Calculate Net Balance**

In our final step, we will determine the net balance. You just need to subtract the annual total expenses from the annual income.

- Select cell **I19** at first.
- Then, type the following formula:

**=O6-O17**

- Subsequently, press **Enter**.
- In this way, you can get a surplus amount.
- You can also see if there's any due left to pay.

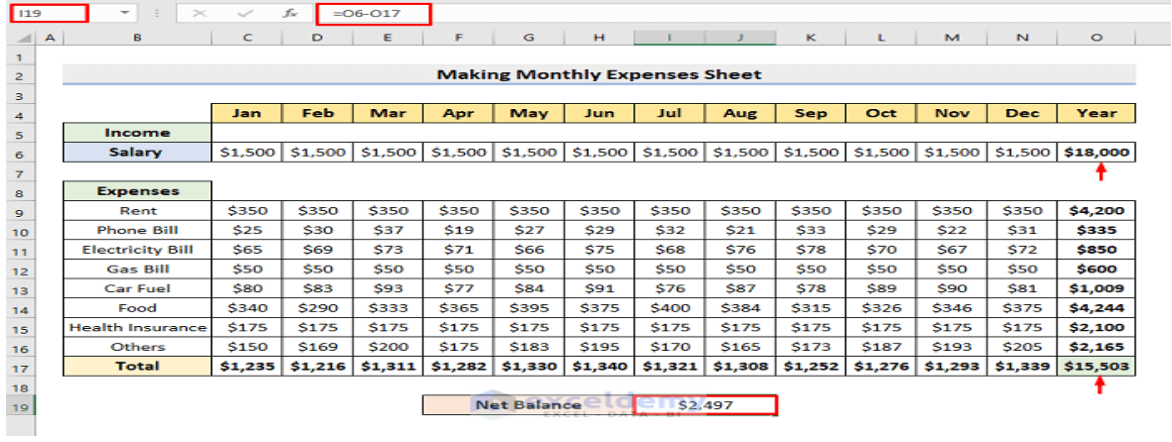

### **Final Output of Monthly Expenses Sheet**

Finally, our **Monthly Expenses Sheet** is complete. You can modify any headers you want. You can type your own expense values there. It'll automatically update and give you the correct results. The following picture demonstrates our designed expense tracker.

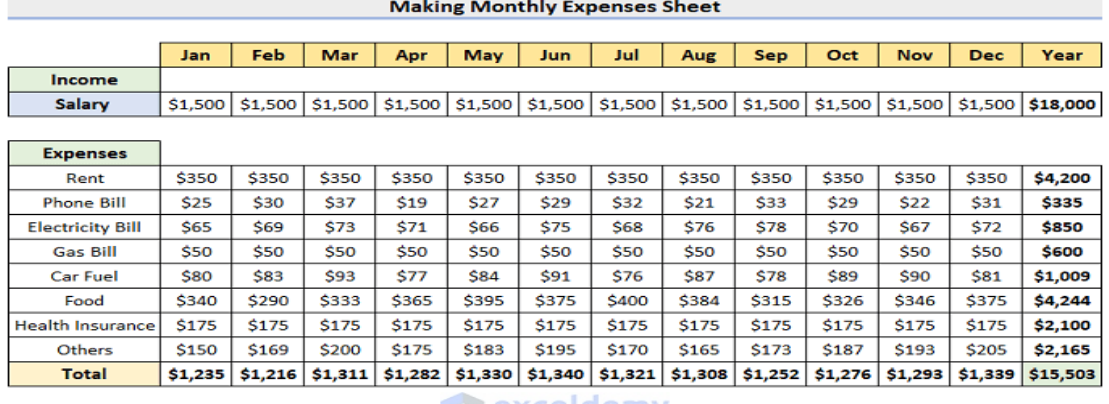

\$2,497

Net Balance

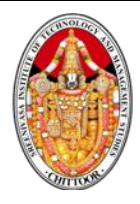

#### **Activity 8 :**

### **Calculation of Ratios by Using Excel**

Aim: To create formula for financial solutions and calculate current ratios

Procedure;

Step 1: Open Ms office – Ms Excel

Step 2: Select the file tab and press new option to open a book

Step 3: Create a table for current ratio with title

Table showing current ratio

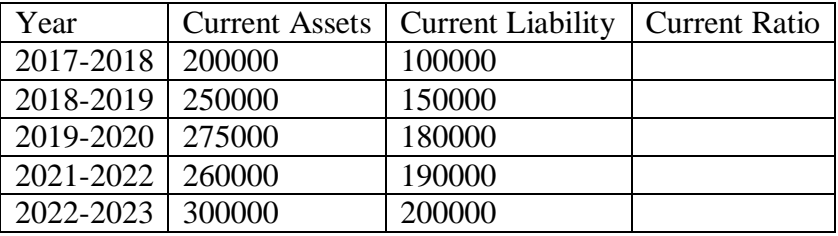

Step 4: Create a bar chart with years on x-axis and ratio on y-ais and given the tile of chart as Chart showing current ratio

Step 5: Type the interpretation below the chart and mention the decision taken by compay regarding ratio

Step  $6:$  Save the document by using Ctrl  $+$ S as ratio

Step 7: Close the document by usine Alt+F4

### **SREENIVASA INSTITUTE of TECHNOLOGY AND MANAGEMENT STUDIES**

**(Autonomous)** CHITTOOR-517 127 DEPARTMENT OF MANAGEMENT STUDIES DATA ANALYTICS USING ADVANCED EXCEL LAB MANUAL

TIPS TO PICK RIGHT FINANCIAL CHARTS

- 1 [Tip #1: Always pick the right chart type](https://www.upslide.net/en/ways-to-make-beautiful-financial-charts-and-graphs-in-excel/#Tip_1_Always_pick_the_right_chart_type)
- 2 [Tip #2: Remove unnecessary axes](https://www.upslide.net/en/ways-to-make-beautiful-financial-charts-and-graphs-in-excel/#Tip_2_Remove_unnecessary_axes)
- 3 [Tip #3: Distribute bars evenly](https://www.upslide.net/en/ways-to-make-beautiful-financial-charts-and-graphs-in-excel/#Tip_3_Distribute_bars_evenly)
- 4 [Tip #4: Remove background lines](https://www.upslide.net/en/ways-to-make-beautiful-financial-charts-and-graphs-in-excel/#Tip_4_Remove_background_lines)
- 5 [Tip #5: Remove unnecessary styling](https://www.upslide.net/en/ways-to-make-beautiful-financial-charts-and-graphs-in-excel/#Tip_5_Remove_unnecessary_styling)
- 6 [Tip #6: Never use 3D effects](https://www.upslide.net/en/ways-to-make-beautiful-financial-charts-and-graphs-in-excel/#Tip_6_Never_use_3D_effects)
- 7 [Tip #7: Clean your financial chart](https://www.upslide.net/en/ways-to-make-beautiful-financial-charts-and-graphs-in-excel/#Tip_7_Clean_your_financial_chart)
- 8 [Tip #8: Always remain consistent](https://www.upslide.net/en/ways-to-make-beautiful-financial-charts-and-graphs-in-excel/#Tip_8_Always_remain_consistent)

#### **SREENIVASA INSTITUTE of TECHNOLOGY AND MANAGEMENT STUDIES (Autonomous)** CHITTOOR-517 127 DEPARTMENT OF MANAGEMENT STUDIES DATA ANALYTICS USING ADVANCED EXCEL LAB MANUALVariable Width<br>Column Chart Table or Table with<br>Embedded Charts Column Chart Line Char <u> 1949</u><br>Maria Many Items Few Items Cyclical Data Non- Cyclical Data Single or Few Categories Many Categories Two Variables<br>per Items Many Categories Few Categories Many Periods Few Periods One Variable per Item Over Time Among Items Few Da Comparison **Scatter Chart** Single<br>Variable Many Data<br>Points What would you Distribution Relationship like to show? Three<br>Variable: yan. Composition Changing<br>Over Time |<br>|<br>|Statio 3D Area Char Three<br>Variable Few Period Many Periods Only Relative<br>Differences Matter Relative and Absolute<br>Differences Matter Only Relative<br>Differences Matter Relative and Absolute<br>Differences Matter Single Share<br>of Total Accumulation or<br>Substraction to Total Components<br>of Components

**Stacked Area Chart** 

Stacked 100<br>Area Chart

Stacked 100%<br>Column Chart

H.

F

Pie Chart

storfall Char

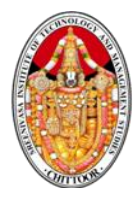

### **Activity 9 :**

### **Calculation of Sum, Average, count, Count A, Minimum, Maximum**

Aim : To do the calculation of Sum, Average,Count, Count A, maximum, minimum of Shipping Ltd ABC

Procedure ;

Step 1; Open Ms office- Ms Excel – New worksheet

Step 2: Keep the heading as Shipping Limited ABC and merge the cell. Drag the data number of passenger in various port from the month January to June

Step 3: Add the relevant data of umber of passenger from the month January to june, Calculate Sum from the month January to June with help of formula

 $=$  Sum (D2:D12)

Step 4: To calculate average, select the appropriate cells from January to June by using the formula

- Average (D2: D12)

Step 5: Calculate count, drag the number of cells from January to June

 $=$  Count (D2:D12)

Step 6 : Calculate Count A, drag the cells and rows , columns to get the number of cells that has values that is by using the formula

 $=$  Count A (D2:D12)

Step 7: Calculate mazimum go for the function bar, a dialogue box will appear and set the option as maximum and insert the formula from January to June that is D2: D12. Hence the mazimum can be obtain from selection provided

Step 8 : Calculate minimum Go for the function option, a dialogue gox will appear and select the option as minimum and click okay. Then insert the following formula by dragging by January to June that D2: D12. The minimum value will be provided

Step 9 : Select insert menur – choose graph option, draw that data range from sum to minimum from H2: H12

#### **SREENIVASA INSTITUTE of TECHNOLOGY AND MANAGEMENT STUDIES**

**(Autonomous)**

CHITTOOR-517 127 DEPARTMENT OF MANAGEMENT STUDIES DATA ANALYTICS USING ADVANCED EXCEL LAB MANUAL

## Excel Basic Formulas: Sum

The Sum formula is a great one to start with. Excel formulas all start with an = sign, followed by the function name and a section in parentheses to provide ranges or arguments. Start out by typing =sum(

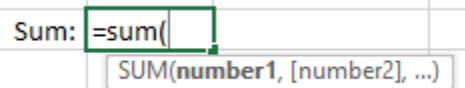

Sum requires a range of cells you want to add together. You can type your range in, or you can select it using your mouse or input device. In this case, we will select D2:D21.

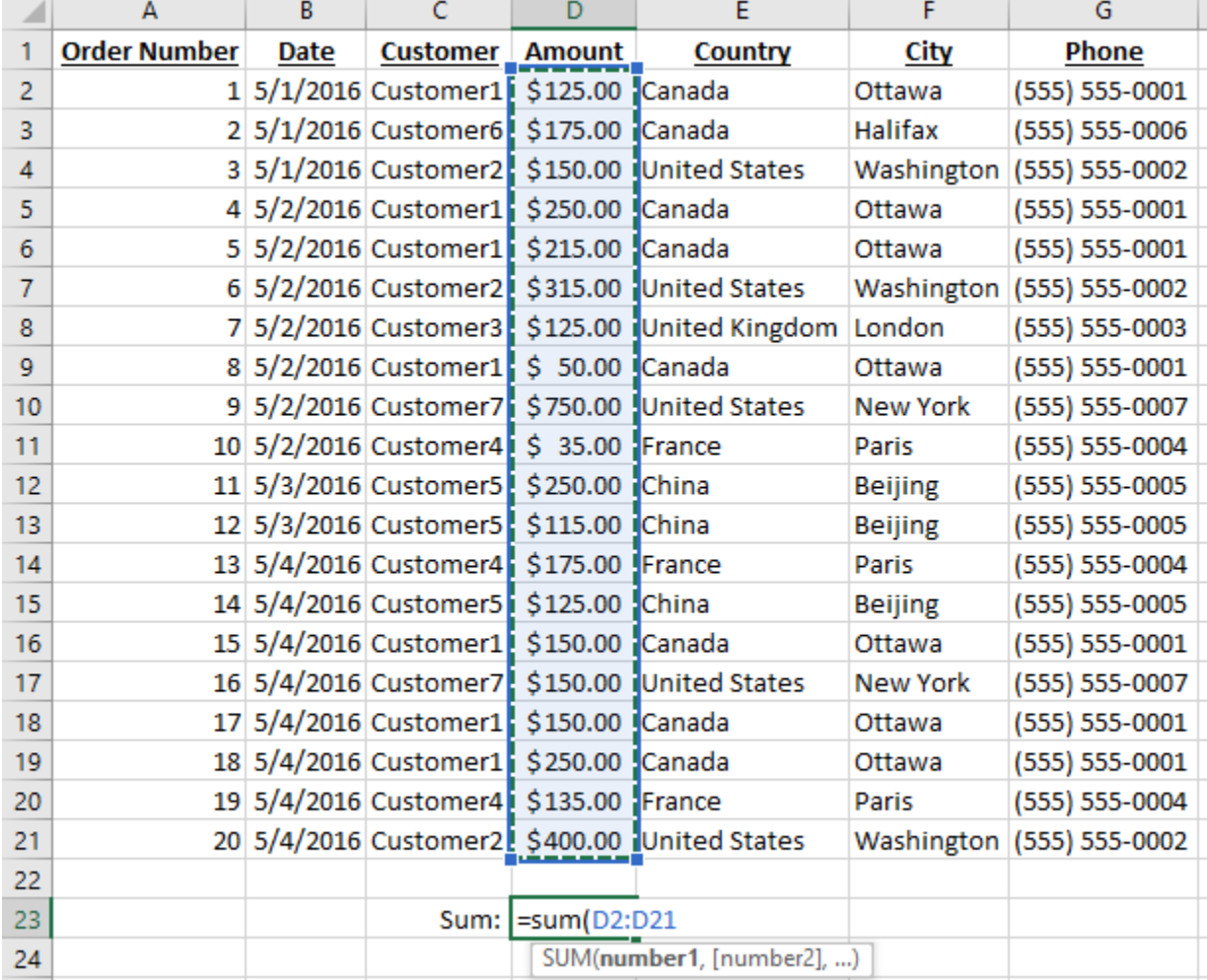

Next up you can close the parenthesis, although newer versions of Excel will auto close it for you.

Sum: | = sum (D2:D21)

## Excel Basic Formulas: Sum, Average, Min, Max, and **Count**

Using the same method, you can calculate the average, minimum value, maximum value, and count:

### **SREENIVASA INSTITUTE of TECHNOLOGY AND MANAGEMENT STUDIES**

#### **(Autonomous)** CHITTOOR-517 127

### DEPARTMENT OF MANAGEMENT STUDIES DATA ANALYTICS USING ADVANCED EXCEL LAB MANUAL

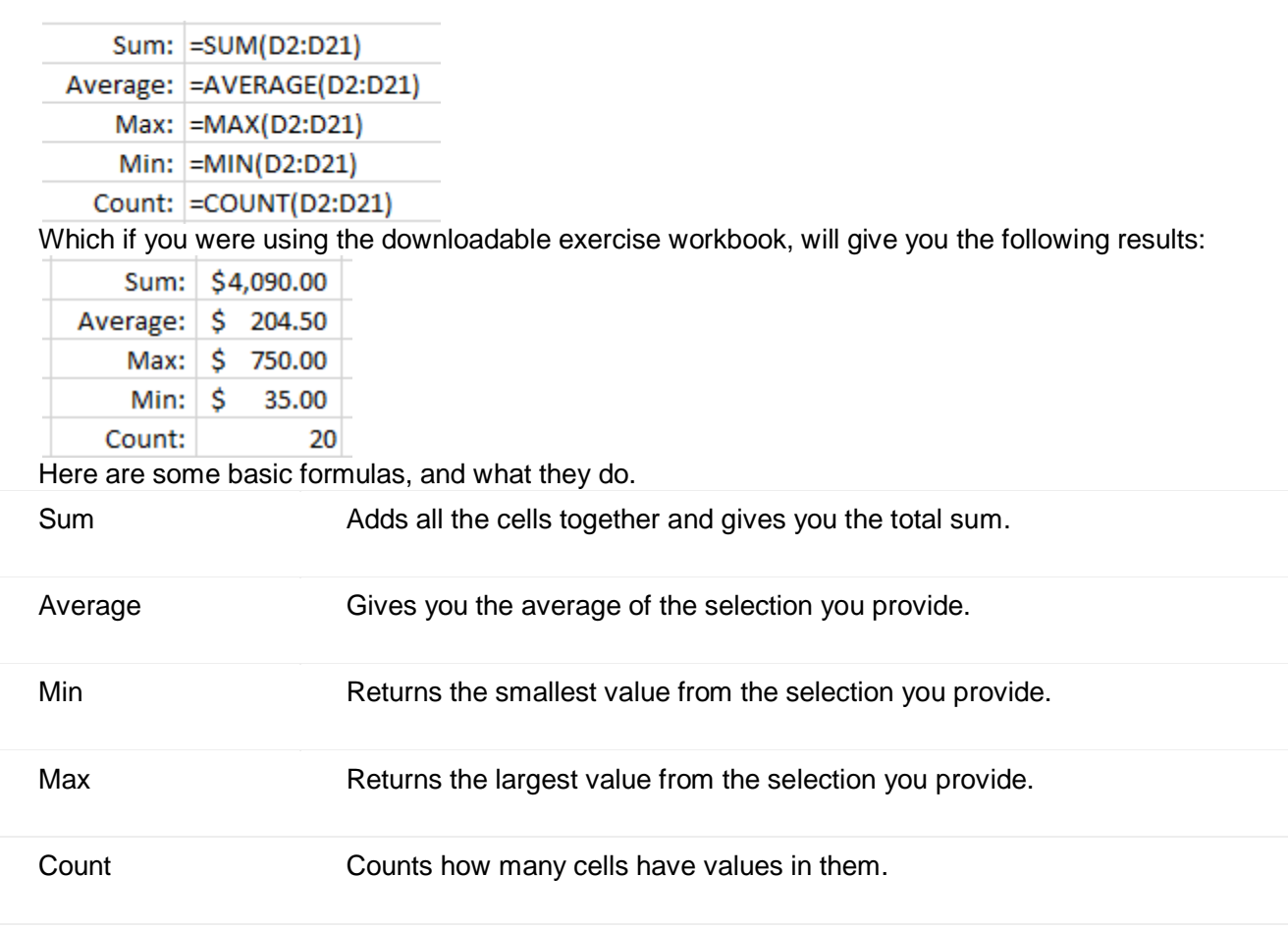

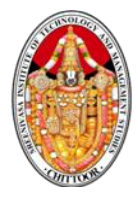

### **Activity 10:**

### **Application of Date Function in Order Processing**

Aim : To create tables containing dates and use date function in order processing

Procedure

Step 1: Open Ms. Office – Ms.Excel

Step 2: Select File Tab and press new option to open a new work book

Step 3: Create the table title "Purchase/Order Status" with the columns Item No, Date, Day, Month, Yer, e-day, e-month, text

Step 4: Use today function to return the date

 $=$ Today ()- $/$ + day

Step 5: Use Now function to return the time of recording the date

 $=$  Now(Cell No)

Step 6: Use day function to return the day

 $=$ day(Cell no)

Step 7: Use month function to return the month

 $=$  month (Cell no)

Step 8: Use the year function to return the year

 $=$  year(Cell no)

Step 9: Use E- month to return in Series

=E-month (Cell No)

Step 10 : Use E-date to return in data series

=E-date (Cell No)

Step 11: Save Text to return of month

=Text (Reference cell , "Open Code dd,mm,yy")

Step 12: Save the file "Order processing"

The order processing data of ABC Ltd., as on today is given below

Purchased item 01 before 20days for Rs.10000

Purchased item 02 before 14 daysfor Rs.5000

Purchased item 01 before 3 days

Purchased item 03 before 9 days

Order placed for item 02 will be received after 2 days

Order placed for item 03 will be received after 4 days

Use date function to perfectly present the date.

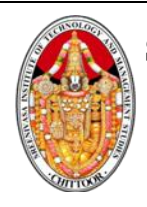

## Date Functions

This table lists some of the date and time functions available in Excel.

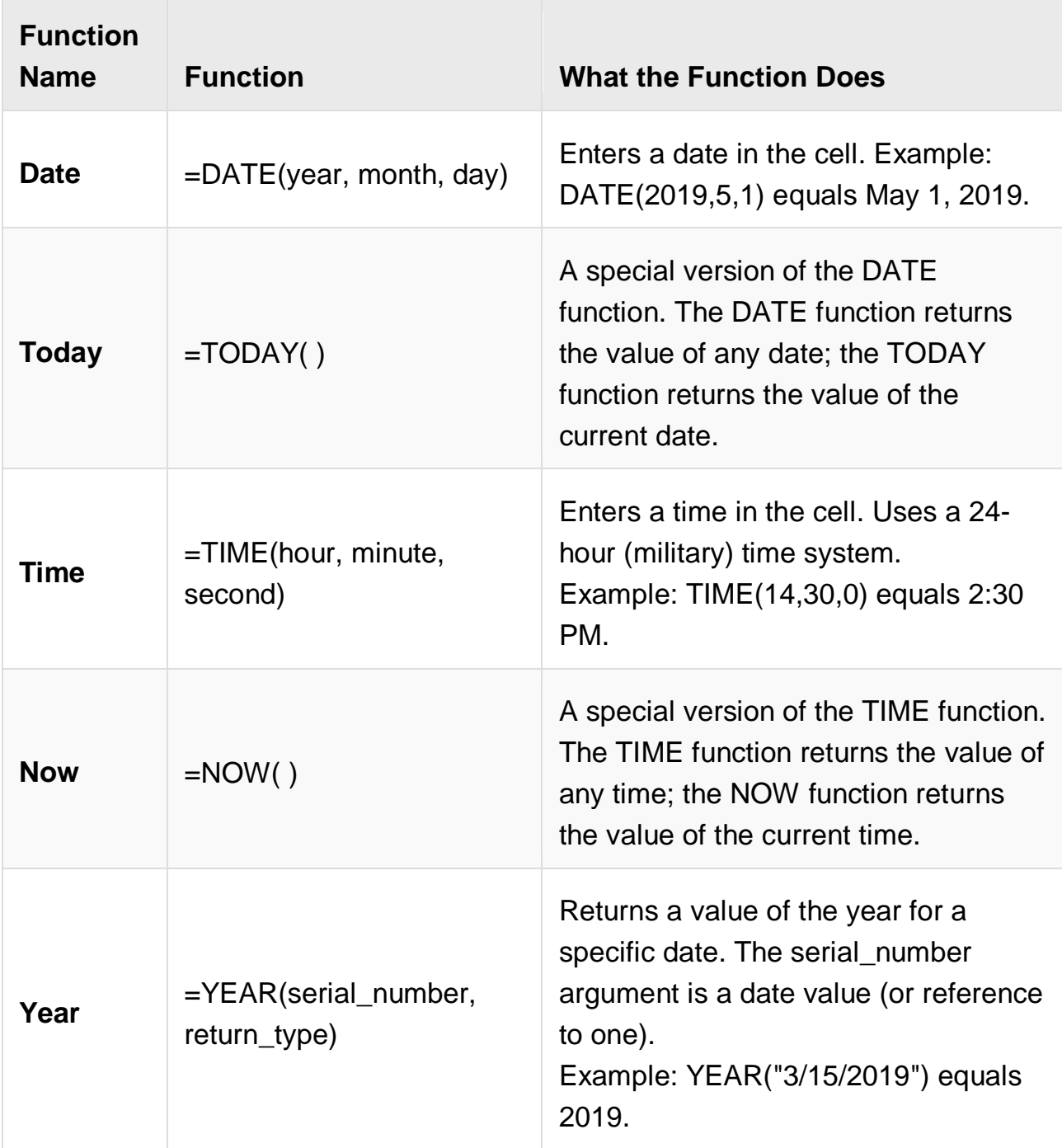

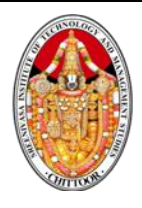

#### **SREENIVASA INSTITUTE of TECHNOLOGY AND MANAGEMENT STUDIES (Autonomous)**

### CHITTOOR-517 127 DEPARTMENT OF MANAGEMENT STUDIES DATA ANALYTICS USING ADVANCED EXCEL LAB MANUAL

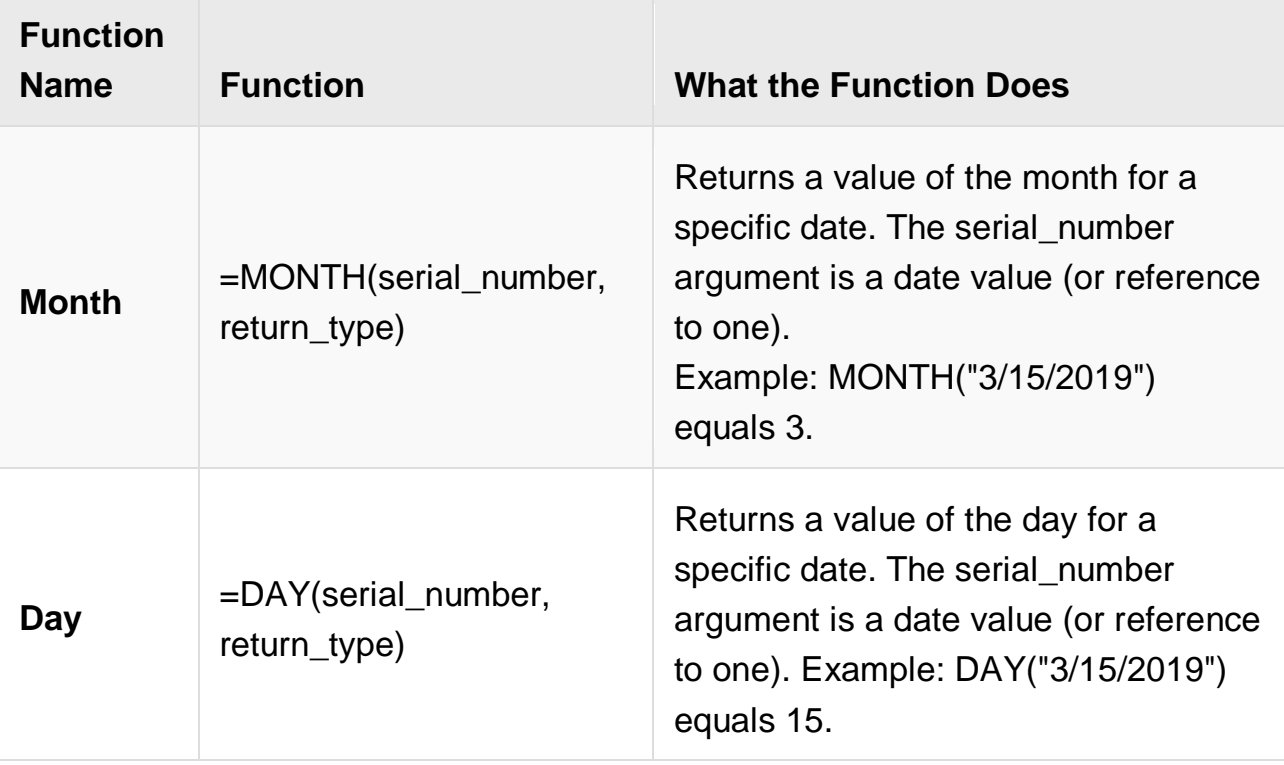

# TODAY() Function

If you need to calculate values based on dates, a very helpful function is TODAY, which returns today's date.

- 1. Select the cell where you want to add the TODAY() function.
- 2. Click the **Formulas** tab on the ribbon.
- **3. Click the Date & Time button.**

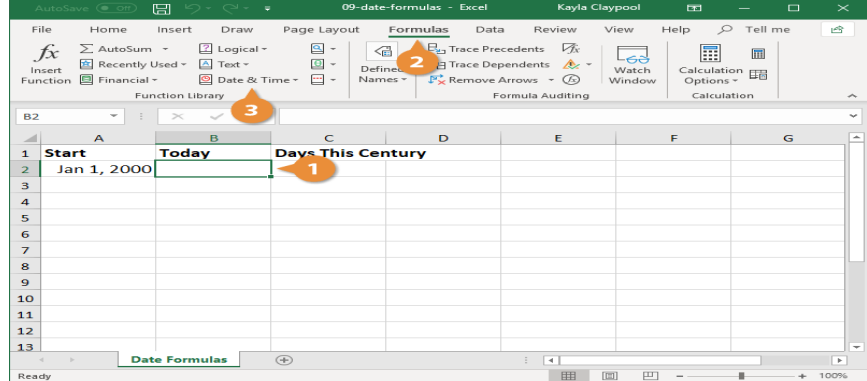

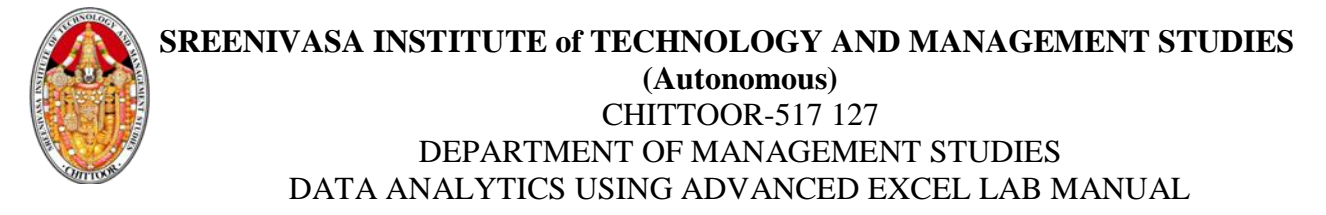

4. Select **Today**.

### 5. Click **OK**.

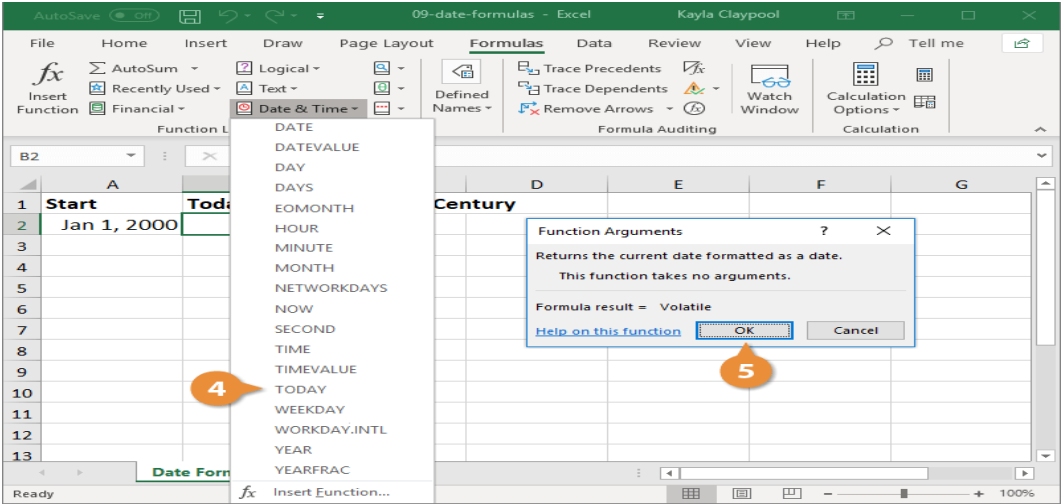

You can also insert the function by typing =TODAY() in the cell.

Excel adds today's date.

## Date Calculations in Formulas

Referencing cells with a date calculation in a formula is often no different than referencing cells with numbers—you can include date values in basic formulas.

1. Select the cell where you want to calculate a date formula.

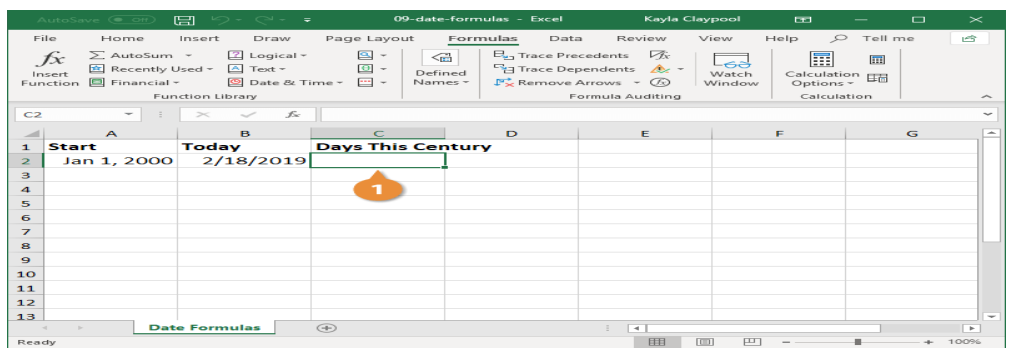

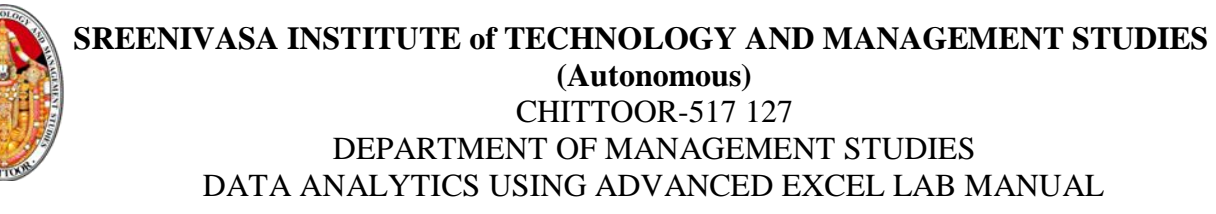

- 2. Press **=** and enter the formula, referencing the cells that contain a date formula.
- 3. Click the **Enter** button.

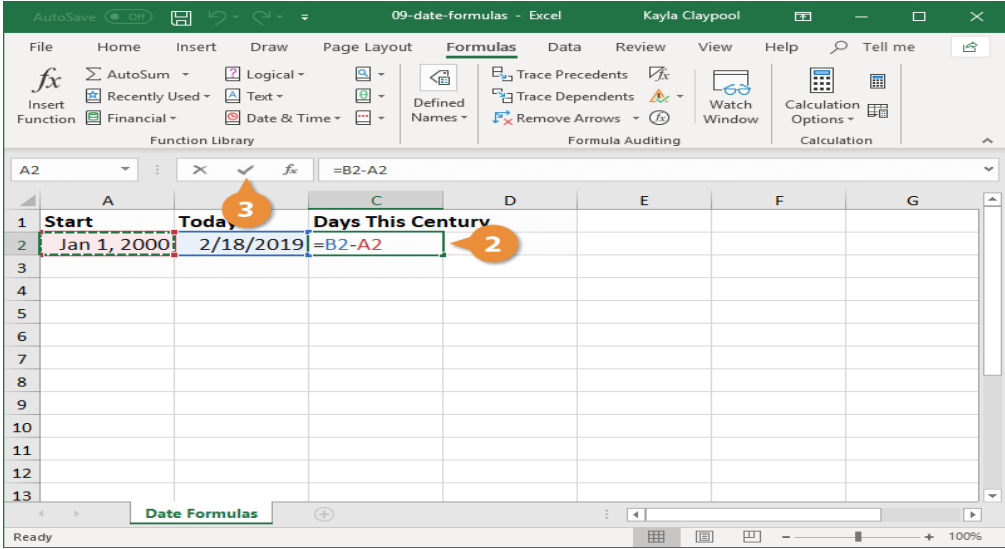

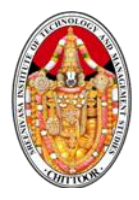

### **Activity 11:**

### **Calculation of Sum, Sumif, Sumifs, Count, Countifs by Using Excel**

Aim: To prepare a car showroom details by calculating Sum, Sumif, Sumifs, Count, Countifs by using Ms Excel

Procedure:

Step 1: Open Ms Office – Ms Excel

Step 2: Prepare car show room details wit car type, car color, Price

Step 3: Fill the details of different types of car colors, price of the car

Step 4: Calculate the total no.of cars by using Count option

 $=$ Count (B2:B32)

Total no.of cars is obtained

Count if:

Countif accepts one range and one criteria

=Countif (range,"Red")

=Countif (Cartype, "Blue")

i.e countif(B2:B32,"Blue")

Countifs:

It accepts multiple criteria

Countifs = Countif(range, Cartype",range","Cacolor",range,"Car price")

=Countifs(range,"Kia",range,"Blue",range,">3L")

=countifs(B2:B32."Kia",C2:C32,"Blue",D2:D32,">3L")

Sum :

Sum(D2:D32)

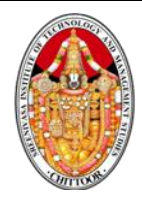

Sumif:

Sumif accepts one criteria

=Sumif(range,"Criteria")

Sumif(D2:D32,">4L")

Sumifs:

It calculates more than one criteria

-Sumifs(range, "Red",range,"Type")

=Sumifs(Carprice,carcolors, "Red",Cartype,"Kia")

=Sumifs(D2:D32,C2:C32,"Red",B2:B32,"Kia")

Step 5 : Save the worksheet by pressing Ctrl+S

Step 6: Close the worksheet by Alt +F4

The **SUMIF** and **COUNTIF** functions allow you to conditionally sum or count cells based on a **single condition**, and are compatible with almost all versions of Excel:

=**SUMIF**(*criteria\_range*, *criteria*, *sum\_range*)

=**COUNTIF**(*criteria\_range*, *criteria*)

The **SUMIFS** and **COUNTIFS** functions allow you to use **multiple criteria**, but are only available beginning with Excel 2007:

=**SUMIFS**(*sum\_range*, *criteria\_range1*, *criteria1*, *criteria\_range2*,

*criteria2*,...)

=**COUNTIFS**(*criteria\_range1*, *criteria1*, *criteria\_range2*,

*criteria2*,...)

AVERAGEIF and AVERAGEIFS are also part of this family of functions and have the same syntax as SUMIF and SUMIFS.

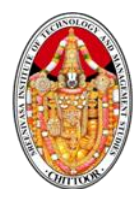

### **Activity No: 12**

### **Extracting data using combined V Lookup and H Look up**

Aim: To identify a specific data in excel worksheet

Procedure:

Step 1:Opem Ms Excel 2007

Step 2: Select File Tab . Press new option to create a new book

Step 3: Type the following table

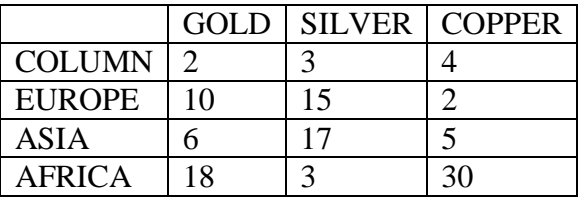

Step 4: For identifying how many coppeter medal with the continent Asia obtained, extract the data using the formula

=VLookup(G3:b4:E6,Hlookup(H3B2:E3,2,False),False)

G2=Continent

He-=Medal

J2=No.of medals

Step 5: The output of extracted data will be shown

Step 6: Save the workbook by pressing Ctrl+S by name data Extraction

VLOOKUP and HLOOKUP are functions in Excel that allow you to search a table of data and based on what the user has supplied and give appropriate information from that table.

If you have a table of Student ID numbers, Student Names and Grades, you can set up Excel so that if a Student ID number is supplied by the user, it will look through the table and output the student's name and grade.

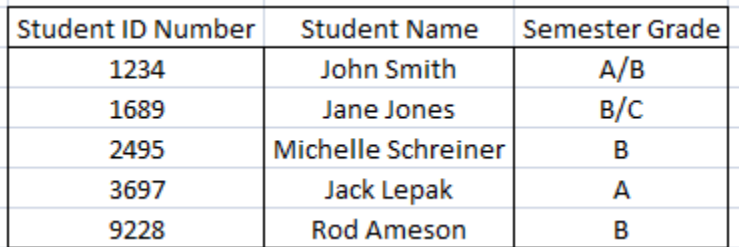

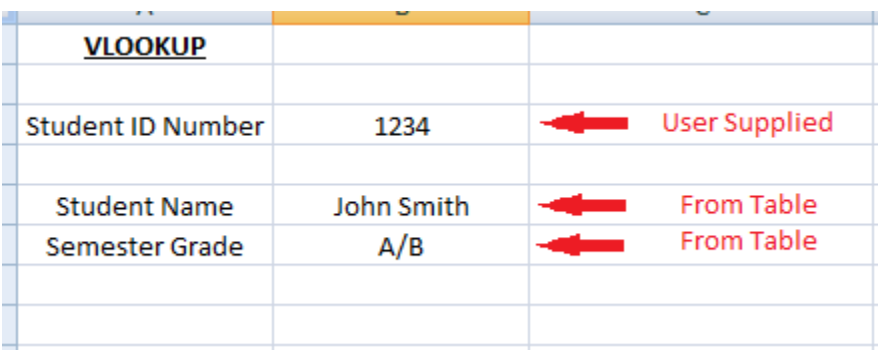

VLOOKUP allows you to search a table that is set up vertically. That is, all of the data is set up in columns and each column is responsible for one kind of data. In the Student Record example, there would be a separate column of data for Student Names, one for Student ID numbers, etc.

HLOOKUP is the exact same function, but looks up data that has been formatted by rows instead of columns.

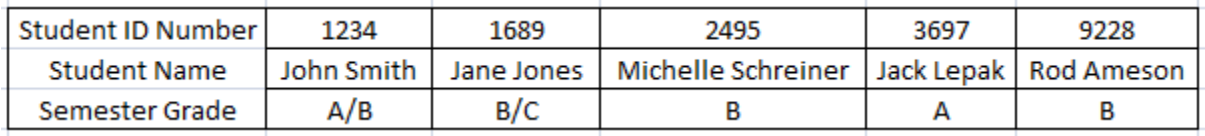

The format of the VLOOKUP function is: VLOOKUP(lookup\_value,table\_array,col\_index\_num,range\_lookup).

The **lookup\_value** is the user input. This is the value that the function uses to search on. If you are searching a table by the Student ID number, then the lookup value is the cell that contains the inputted Student ID number being looked up.

The **table array** is the area of cells in which the table is located. This includes not only the column being searched on, but the data columns for which you are going to get the values that you need. Back to the example, the table array would not only include the Student ID number column, but the columns for the Student Names and Grades as well.

The **col\_index\_num** is the column of data that contains the answer that you want. If your table is set up as: column 1 - Student ID Number, column 2 - Student Names, column 3 - Grades and you inputted a Student ID Number and you want to retrieve the grade that was received for that person, the col index num would be 3. 3 is the column number of the data column for the ANSWER that you are trying to look up.

**Range** lookup is a TRUE or FALSE value. When set to TRUE, the lookup function gives the closest match to the lookup\_value without going over the lookup value. When set to FALSE, an exact match must be found to the lookup value or the function will return #N/A. Note, this requires that the column containing the lookup\_value be formatted in ascending order.

### *To use the Function Wizard to insert a VLOOKUP function:*

- 1. Select the cell that will contain the answer to the VLOOKUP and access the Insert Function dialog, which depends upon the version of Excel that you are using:
	- o For Excel 2007 and 2010: Go to the **Formula** tab on the ribbon, and choose **Insert Function**.
	- o For Excel 2003 and earlier: Select **Insert** -> **Function...**
- 2. Under the **Function Category**, choose either **All** or **Lookup & Reference**.
- 3. Under the **Function Name**, select **VLOOKUP**, and hit **OK**.

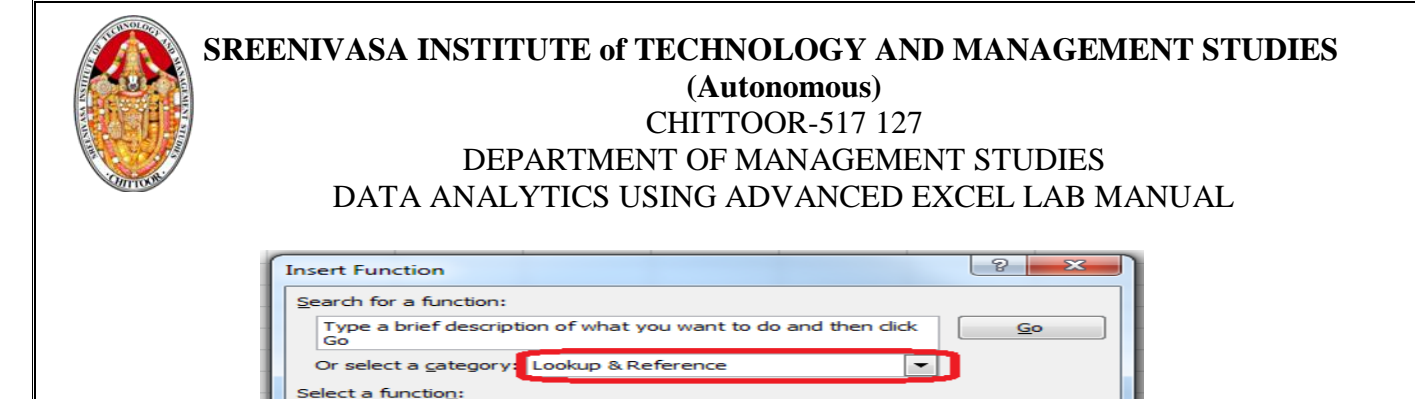

vLOOKUP(lookup\_value,table\_array,col\_index\_num,range\_lookup) Looks for a value in the leftmost column of a table, and then returns a value in the same row from a column you specify. By default, the table must be sorted in an

4. The Function Wizard for VLOOKUP will then display. The 4 values talked about above (lookup\_value, table\_array, col\_index\_num, range\_lookup) are required by the function. Each line for each value required. If you put the cursor into the first line for lookup\_value, down below it explains what the lookup value is for your reference. Similar information is displayed when the cursor is in any of the other fields.

 $OK$ 

 $\equiv$ 

Cancel

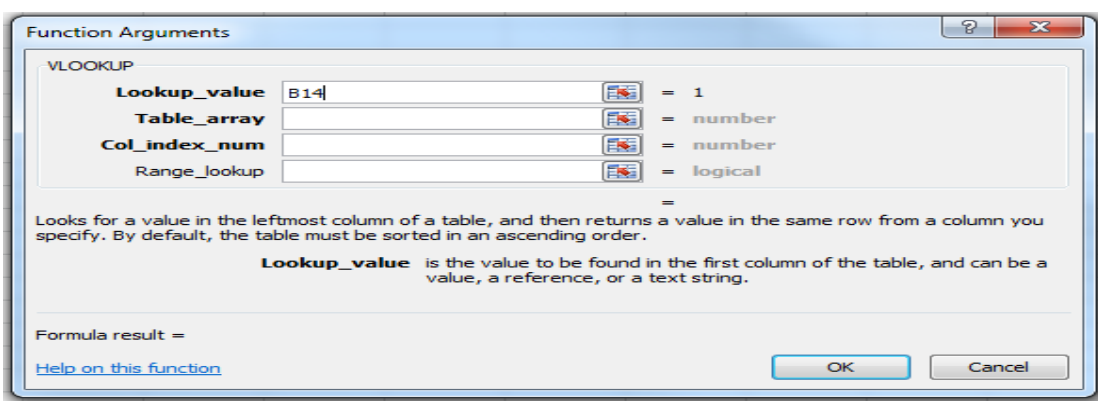

- 5. Enter in the lookup\_value either by typing in the number for the cell, or, by selecting the cell on the worksheet.
- 6. Enter in the table\_array by typing in the numbers for the cells, or, by selecting the group of cells on the worksheet.
- 7. Enter in the number for column which contains the data that you wish to obtain in the col index num area.
- 8. Enter into the range\_lookup field the value TRUE if the function should accept the closest value to your lookup\_value without going over or FALSE if an exact match is required.
- 9. Hit **OK** when ready.

MATCH<br>OFFSET<br>ROW ROW<br>ROWS<br>RTD<br>TDANS

**TRANSPOSE** 

ascending order

Help on this function

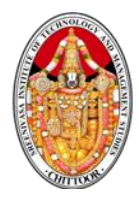

### **Activity 13**

### **Consumer Satisfaction survey by using google form**

Aim: Creating a consumer satisfaction survey

Procedure

- Step 1: Open G-mail account
- Step 2: Click on google apps icen in the gamila page

Step 3: Click on google forms

- Step 5: Give the title "Consumer Satisfaction Survey"
- Step 6: Create the form that consist of following details

a)Name

b)Age

C)Gender

- d) Educational qualification
- e)Indicate your level of satisfaction towards the mobile phone that you are using

Highly satisfied

Satisfied

**Neutral** 

Dissatisfied

Highly Dissatisfied

f)I have the best mobile phone

Strongly Agree

Agree

Neutral

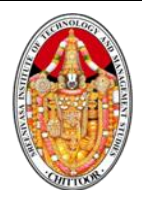

Disagree

Strongly Disagree

g) The price of the mobile that I own is

High

Medium

Low

h)Mobile Brand \_\_\_\_\_\_\_\_\_\_\_\_\_\_\_\_\_\_

Step 7: Choose the type of questions

Step 8: Save the form

Step 9: Send the form to respondents through a link

Step 10: Consolidate the survey results

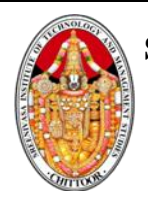

### **SREENIVASA INSTITUTE of TECHNOLOGY AND MANAGEMENT STUDIES (Autonomous)** CHITTOOR-517 127

DEPARTMENT OF MANAGEMENT STUDIES DATA ANALYTICS USING ADVANCED EXCEL LAB MANUAL

### Create a survey

Creating a new survey is simple:

- 1. Visit [https://surveys.google.com/your-surveys.](https://surveys.google.com/your-surveys)
- 2. Click **+ NEW SURVEY**.
- 3. In step 1 (**Write questions**), select the appropriate question type(s) and write your question(s). Click **CONFIRM**.
- 4. In step 2 (**Pick audience**), name your survey and select your target audience. Click **CONTINUE**.
- 5. In step 3 (**Confirm survey**), review your survey questions and purchase responses. You also have the option here to adjust the survey frequency. Click **BUY NOW** or **START TEST**\* if your survey has [screening questions.](https://support.google.com/surveys/answer/6215436)
- 6. Your survey is sent to our team for review and you receive a confirmation email once it has been started.
- 7. You receive another email with a link to your results once your survey is completed.